### HP Photosmart 140 Series

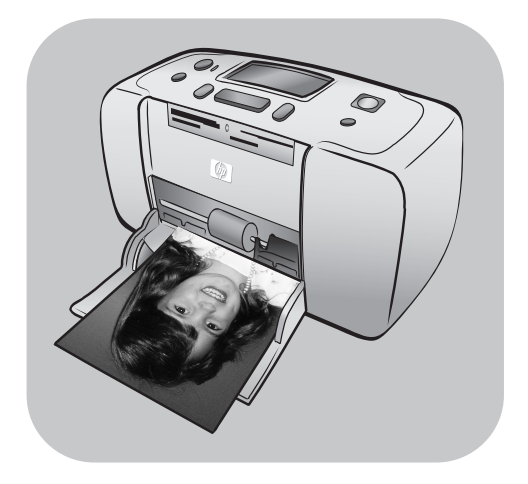

## Referenzhandbuch

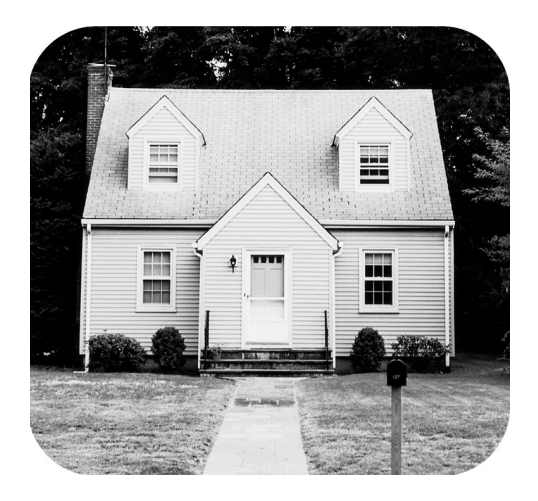

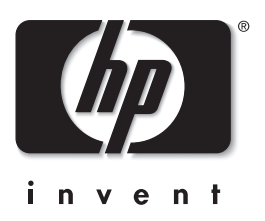

### Inhaltsverzeichnis

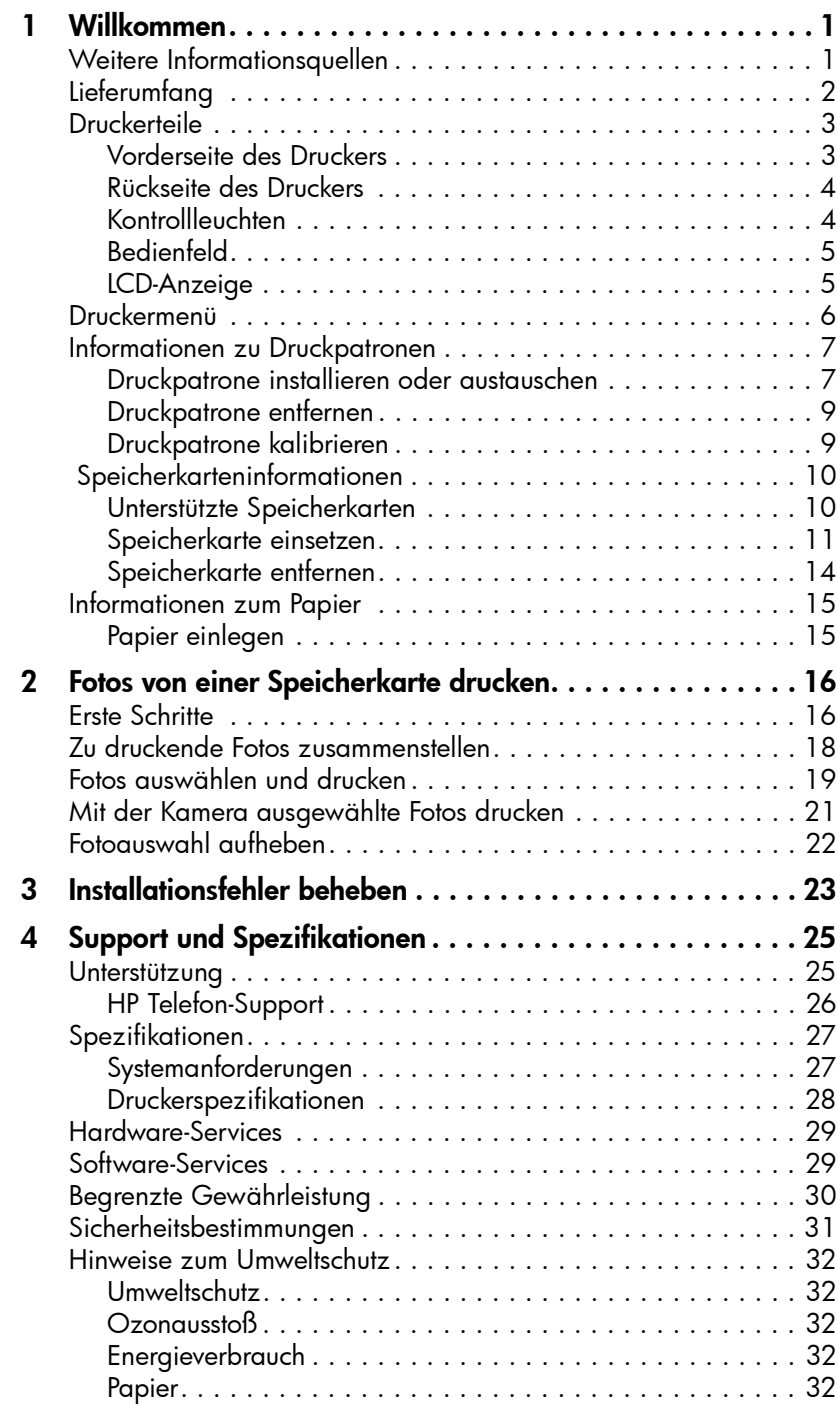

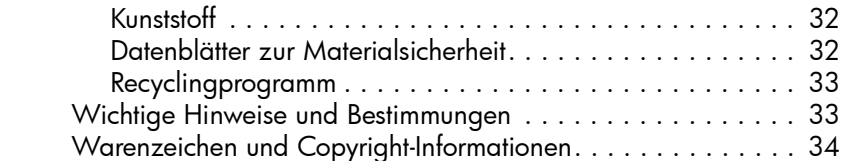

<span id="page-3-0"></span>Willkommen

# Danke, dass Sie sich für einen HP Photosmart 140 Series Drucker entschieden

haben! Mit diesem neuen kompakten Fotodrucker können Sie schöne Fotos schnell und problemlos mit oder ohne Computer ausdrucken. Da der Drucker sehr leicht und einfach transportierbar ist, können Sie ihn auch auf Urlaubsreisen, zu Familientreffen oder anderen Veranstaltungen mitnehmen. Dort können Sie dann Ihre Fotos sofort ausdrucken und mit anderen Familienmitgliedern oder Freunden betrachten.

### <span id="page-3-1"></span>Weitere Informationsquellen

1

Ihr neuer Drucker wird mit der nachfolgend beschriebenen Dokumentation ausgeliefert. Mit Hilfe dieser Dokumentation können Sie Ihren Drucker einrichten und optimal nutzen:

- Setup-Poster Das *HP Photosmart Setup-Poster* enthält kurze und einfache Informationen zum Einrichten des Druckers und zum Installieren der Druckersoftware.
- Referenzhandbuch Das *HP Photosmart 140 Series Referenzhandbuch* ist das Handbuch, das Sie gerade lesen. Das Referenzhandbuch bietet einen Überblick zu Ihrem Drucker und enthält Fehlerbehebungsinformationen, Druckerspezifikationen sowie Gewährleistungs- und Supportinformationen.
- Online-Hilfe zum HP Photosmart Series Drucker Die Online-Hilfe zum HP Photosmart Series Drucker erläutert detailliert die Funktionen Ihres Druckers. Die Online-Hilfe zum Drucker umfasst Informationen zur Wartung und Pflege, zum Transportieren, zum Drucken und Speichern von Fotos mit einem Computer, zur erweiterten Fehlerbehebung und Fehlermeldungen.

Nach der Installation der HP Photosmart Series Druckersoftware auf Ihrem Computer können Sie sich die Online-Hilfe zum HP Photosmart Series Drucker anzeigen lassen oder ausdrucken.

### <span id="page-3-2"></span>Online-Hilfe zum HP Photosmart Series Drucker anzeigen

- Windows® PC: Wählen Sie im Menü Start die Option Programme oder Alle Programme), Hewlett-Packard, Photosmart 140, 240, 7200, 7600, 7700, 7900 Serie und Foto- und Bildbearbeitung - Director aus. Klicken Sie in der Software Foto- und Bildbearbeitung - Director auf Hilfe.
- Macintosh®: Legen Sie die HP Photosmart CD mit der Druckersoftware ein. Wählen Sie im Ordner User Docs Ihre Sprache aus, und doppelklicken Sie auf die Datei photosmart 140 Series.html.

### Online-Hilfe zum HP Photosmart Series Drucker drucken

- Windows PC: Klicken Sie in der oberen Navigationsleiste der Online-Hilfe zum HP Photosmart Series Drucker auf Drucken.
- Macintosh: Klicken Sie auf den gewünschten Abschnitt. Wählen Sie im Menü File (Datei) die Option Print (Drucken) aus, oder klicken Sie in der oberen Navigationsleiste des Browsers auf Print (Drucken).

### Kapitel 1

### <span id="page-4-0"></span>**Lieferumfang**

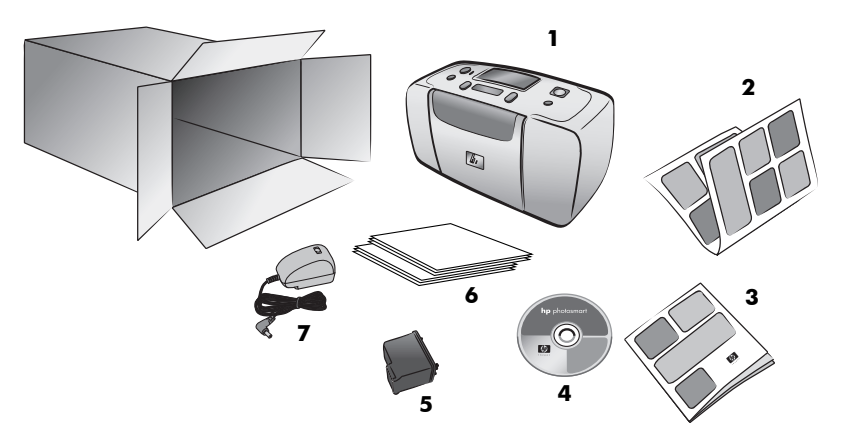

Zum Lieferumfang des Druckers gehören:

- 1 HP Photosmart 140 Series Drucker
- 2 *HP Photosmart 140 Series Setup-Poster*
- 3 *HP Photosmart 140 Series Referenzhandbuch*
- 4 CD mit der HP Photosmart 140 Series Druckersoftware (in einigen Ländern gehören mehrere CDs zum Lieferumfang)
- 5 Dreifarbige Druckpatrone (HP Nr. 57)
- 6 Musterfotopapier und Indexkarten
- 7 Netzteil (Aussehen und Netzkabel können variieren)

Hinweis: Der Lieferumfang variiert je nach Land.

### <span id="page-5-0"></span>**Druckerteile**

### Vorderseite des Druckers

<span id="page-5-1"></span>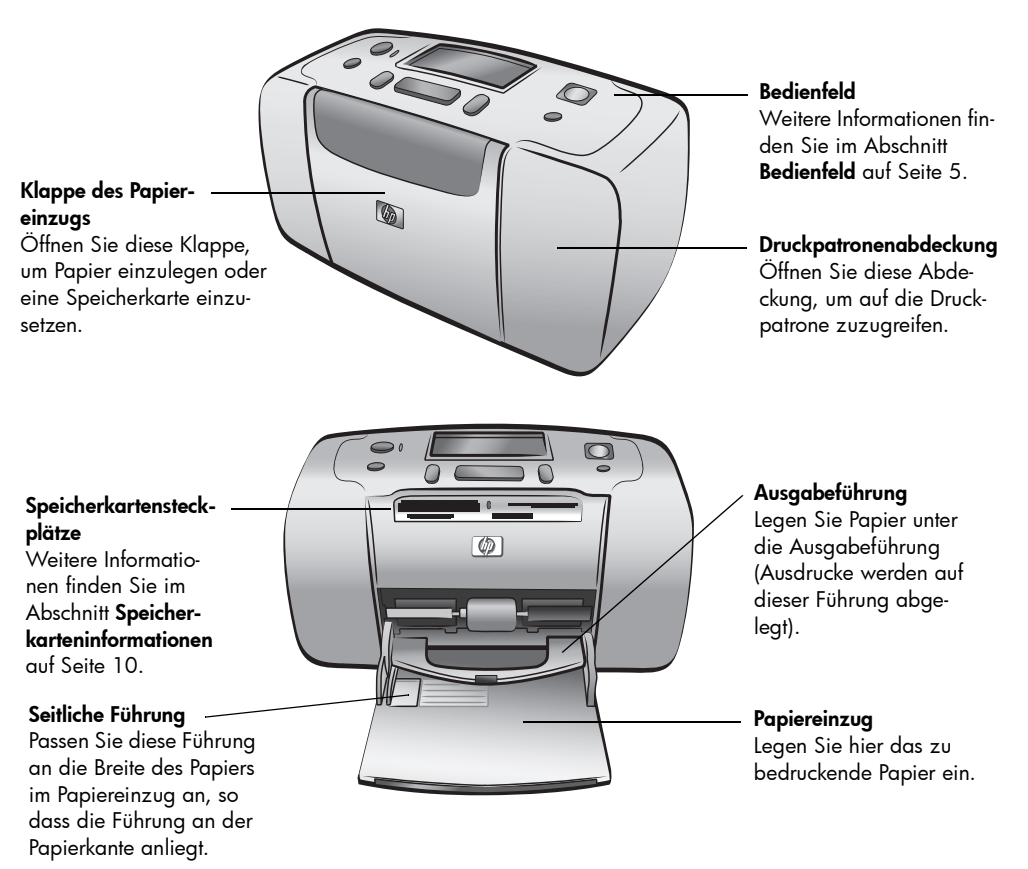

Hinterer Papierweg Beim Drucken wird das

eingezogen.

seite teilweise aus dieser

### Rückseite des Druckers

<span id="page-6-0"></span>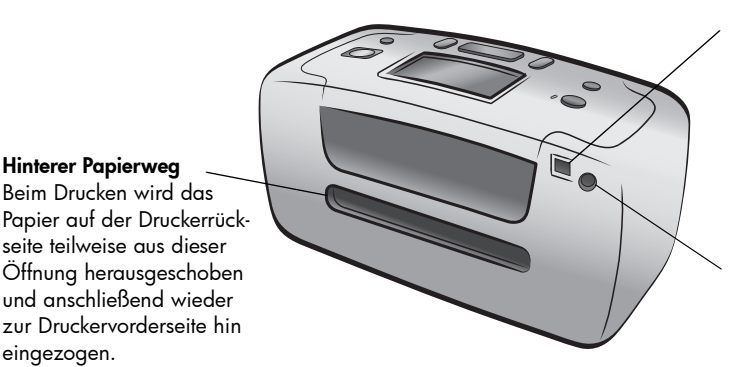

### USB-Anschluss

Verwenden Sie diesen Anschluss, um den Drucker mit einem Computer oder einer HP Digitalkamera zu verbinden, die direktes Drucken unterstützt.

**Netzanschluss** Schließen Sie hier das beiliegende Netzkabel an.

Hinweis: Stellen Sie den Drucker auf einer stabilen und ebenen Unterlage auf. Zwischen dem Drucker und anderen Gegenständen muss ein Mindestabstand von 10'' (250 mm) eingehalten werden, damit das Papier beim Drucken korrekt eingezogen werden kann. Stellen Sie sicher, dass Netzund USB-Kabel nicht den hinteren Papierweg blockieren.

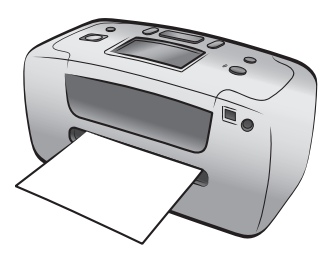

### Kontrollleuchten

### <span id="page-6-1"></span>Netzkontrollleuchte

Ein (grün) Der Drucker ist eingeschaltet.

#### Aus

Der Drucker befindet sich im Energiesparmodus.

### Blinkt (grün)

Der Drucker ist beschäftigt. Blinkt (rot) Es ist ein Benutzereingriff erforderlich.

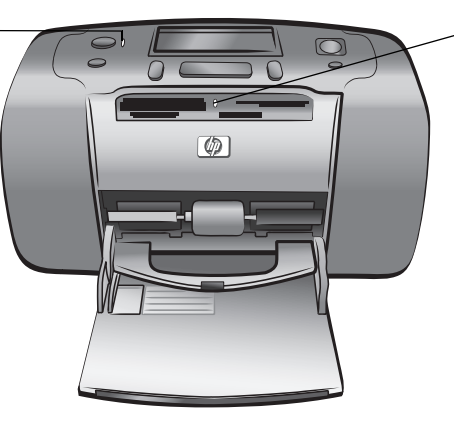

Speicherkarten-Kontrollleuchte Ein Die Speicherkarte ist korrekt eingesetzt. Aus Es befindet sich keine Speicherkarte im Drucker. Blinkt Zwischen dem Drucker/

Computer und der Speicherkarte werden Daten ausgetauscht.

### Bedienfeld

### <span id="page-7-0"></span>**EIN**

Drücken Sie diese Taste, um den Drucker einzuschalten oder in den Energiesparmodus zu versetzen.

### **SPEICHERN**

Drücken Sie diese Taste, um Fotos von einer Speicherkarte auf Ihren Computer zu übertragen.

### **LAYOUT**

Drücken Sie diese Taste, um die Anzahl der pro Seite zu druckenden Fotos auszuwählen.

### LCD-Anzeige

**FOTOAUSWAHL**

zu blättern.

Hier werden Informationen zum Druckerstatus und zu den aktuellen Druckeinstellungen angezeigt.

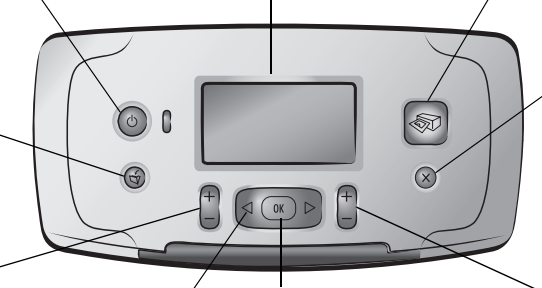

### **OK**

Verwenden Sie die Pfeile, um durch die Fotos auf einer Speicherkarte und durch die Menüoptionen Drücken Sie diese Taste, um das aktuelle Foto auszuwählen, Fragen auf der LCD-Anzeige zu beantworten oder Menüoptionen auszuwählen.

#### **DRUCKEN**

Drücken Sie diese Taste, um mit dem Drucken der ausgewählten Fotos von einer Speicherkarte zu beginnen.

### **ABBRECHEN**

Drücken Sie diese Taste, um Fotos zu entfernen, ein Menü zu verlassen oder eine Aktion zu stoppen.

### **KOPIEN**

Drücken Sie diese Taste, um die Anzahl der zu druckenden Kopien festzulegen.

Hinweis: Die **SPEICHERTASTE** funktioniert nur, wenn der Drucker an einen Computer angeschlossen ist.

Eine Übersicht der Menüstruktur finden Sie in der Online-Hilfe des HP Photosmart Series Druckers. Weitere Informationen zum Anzeigen der Online-Hilfe des Druckers finden Sie im Abschnitt Online-Hilfe zum HP Photosmart Series Drucker anzeigen auf Seite 1.

### LCD-Anzeige

#### <span id="page-7-1"></span>Symbol für Fotolayout Textmeldung Zeigt das Fotolayout, Zeigt Textmeldungen an: Fotoauswahl:# . • Für das Druckermenü das gedruckt wird: • Um Sie durch • Index (nummerierte Miniaturansichten) bestimmte Schritte zu 1-3, 5, 7, 10-15  $\times 1$ • Ein, zwei oder vier leiten Fotos je Seite • Um Statusinformationen zum Drucker anzuzeigen Blattzählersymbol Ausgewählte Fotos Kopien Zeigt die Anzahl der benötigten Blätter, um Zeigt die Indexnum-Zeigt an, wie oft die die ausgewählten Fotos drucken zu könmern der Fotos oder ausgewählten Fotos nen; ein Pluszeichen (+) unter dem Blattden Bereich der Fotos, gedruckt werden. zählersymbol bedeutet, dass Sie mehr als der gedruckt wird.

sechs Blätter benötigen.

### <span id="page-8-1"></span>Symbol für Fotolayout

Drücken Sie die Taste **LAYOUT +** oder **-**, um durch die Fotolayouts zu blättern. Das Fotolayoutsymbol auf der LCD-Anzeige des Druckers zeigt das aktuelle Fotolayout an. Wenn Sie ein Foto auswählen, wird die Druckposition dieses Fotos auf der Seite im Symbol für das Fotolayout in Schwarz gekennzeichnet.

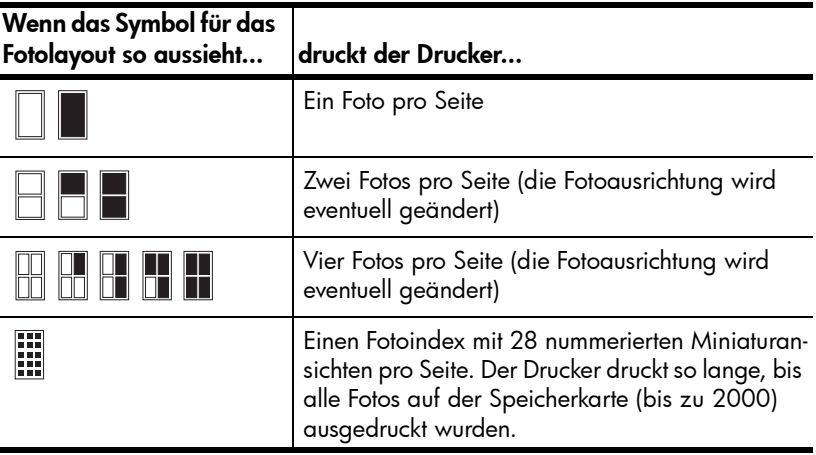

### <span id="page-8-0"></span>Druckermenü

Sie können das Druckermenü auf der LCD-Anzeige des Druckers sehen, wenn sich keine Speicherkarte im Drucker befindet und dieser eingeschaltet ist. Das Druckermenü bietet Ihnen folgende Möglichkeiten:

- Druckpatrone reinigen
- Testseite drucken
- Druckpatrone kalibrieren
- Druckqualität ändern
- Option für randlosen Druck ändern
- Sprache der LCD-Anzeige des Druckers ändern

### So navigieren Sie im Druckermenü:

- 1 Stellen Sie sicher, dass sich keine Speicherkarten im Drucker befinden. Weitere Informationen finden Sie im Abschnitt [Speicherkarte entfernen](#page-16-0) auf [Seite 14.](#page-16-0)
- 2 Drücken Sie die Taste Fotoauswahl (oder ), um durch die auf der LCD-Anzeige erscheinenden Menüoptionen zu blättern.
	- Drücken Sie die Taste **OK**, um eine angezeigte Option auszuwählen.
	- Drücken Sie die Taste **ABBRECHEN**, um das Menü zu verlassen.

Detaillierte Informationen zu den einzelnen Optionen finden Sie in der Online-Hilfe zum HP Photosmart Series Drucker. Weitere Informationen zum Anzeigen der Online-Hilfe des Druckers finden Sie im Abschnitt Online-Hilfe zum HP Photosmart Series Drucker anzeigen auf Seite 1.

### <span id="page-9-0"></span>Informationen zu Druckpatronen

Ihr HP Photosmart 140 Series Drucker kann Farb- und Schwarzweißfotos drucken. HP bietet zwei Arten von Druckpatronen an, so dass Sie stets die optimale Tinte für Ihr Projekt wählen können. Beachten Sie folgende Richtlinien, um eine optimale Qualität zu erzielen:

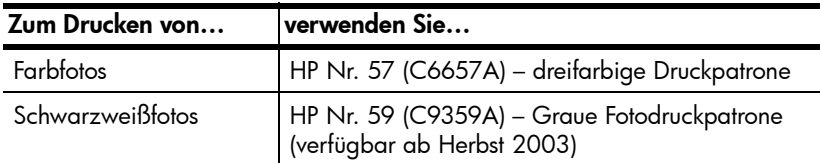

Vorsicht! Stellen Sie sicher, dass Sie die korrekte Druckpatrone verwenden. Beachten Sie, dass HP die Verwendung veränderter oder nachgefüllter Druckpatronen nicht empfiehlt. Schäden, die auf Änderungen oder Wiederbefüllen der HP Druckpatronen zurückzuführen sind, werden von der HP Gewährleistung für Ihren Drucker nicht abgedeckt.

### <span id="page-9-2"></span><span id="page-9-1"></span>Druckpatrone installieren oder austauschen

Für die optimale Leistung Ihres Druckers wird Originalzubehör von Hewlett-Packard empfohlen. Hierzu zählen beispielsweise Original HP Druckpatronen.

Nach dem Einsetzen einer neuen Druckpatrone wird diese kalibriert, und der Drucker druckt eine Kalibrierungsseite.

- 1 Ist der Drucker ausgeschaltet, drücken Sie die **NETZTASTE** im Bedienfeld des Druckers.
- 2 Nehmen Sie die neue Druckpatrone aus der Verpackung, und ziehen Sie an der rosafarbenen Grifffläche, um den durchsichtigen Klebestreifen zu entfernen. Installieren Sie die Druckpatrone sofort, nachdem Sie den Klebestreifen entfernt haben. Bei Luftkontakt von mehr als einer Minute können die Tintendüsen austrocknen, was später zu Druckproblemen führen kann. Versuchen Sie nicht, den entfernten Klebestreifen wieder zu befestigen.

Vorsicht! Berühren Sie nicht die Tintendüsen oder die Kupferkontakte an der Druckpatrone. Dies kann zu Schäden an der Druckpatrone führen.

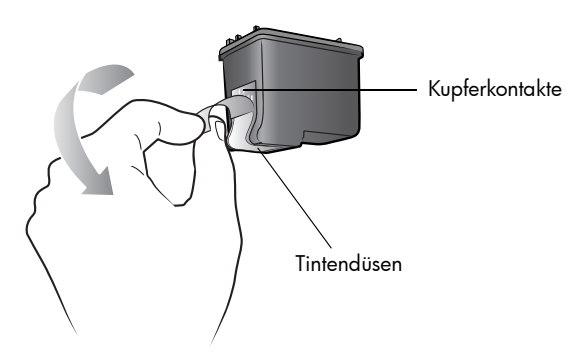

Kapitel 1

3 Öffnen Sie die Druckpatronenabdeckung.

Die rote Netzkontrollleuchte blinkt, wenn die Druckpatronenabdeckung geöffnet ist.

Hinweis: Die Anweisungen zum Entfernen einer zuvor eingesetzten Druck-patrone finden Sie im Abschnitt [Druckpatrone entfernen](#page-11-0) auf Seite 9.

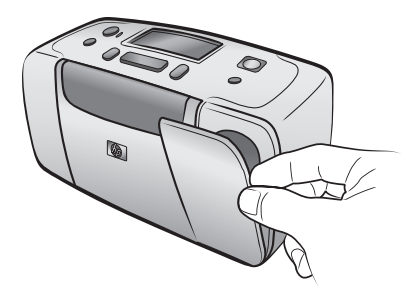

4 Setzen Sie die neue Druckpatrone in den Druckpatronenhalter ein, so dass die Kupferkontakte zur Innenseite des Druckers und die Tintendüsen nach unten weisen.

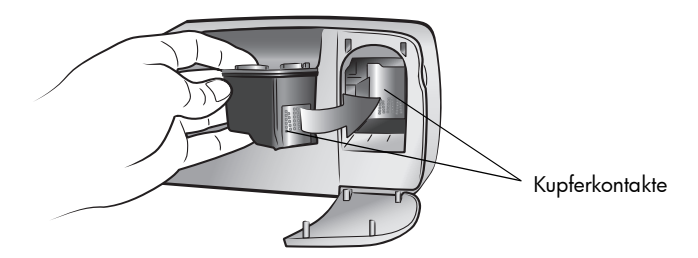

5 Drücken Sie die Druckpatrone in den Druckpatronenhalter, bis diese einrastet.

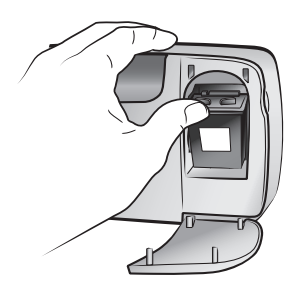

6 Schließen Sie die Druckpatronenabdeckung.

Nach dem Installieren einer neuen Druckpatrone erscheint auf der LCD-Anzeige des Druckers die Aufforderung, Normalpapier einzulegen und die Taste **OK** zu drücken. Sobald Sie die Taste **OK** drücken, kalibriert der Drucker automatisch die neue Druckpatrone und druckt eine Kalibrierungsseite. Dadurch wird bestätigt, dass die Druckpatrone korrekt eingesetzt wurde und einwandfrei funktioniert.

### <span id="page-11-0"></span>Druckpatrone entfernen

- 1 Öffnen Sie die Druckpatronenabdeckung.
- 2 Drücken Sie die Druckpatrone herunter, und ziehen Sie diese aus dem Druckpatronenhalter heraus.
- 3 Nehmen Sie die Druckpatrone aus dem Drucker.

Enthält die Druckpatrone Tinte, setzen Sie die Druckpatrone zum Aufbewahren in die dafür vorgesehene Schutzvorrichtung ein. Ist die Druckpatrone leer, entsorgen Sie diese, oder führen Sie sie der Wiederverwertung zu. Informationen zur Wiederverwendung von Druckpatronen finden Sie unter www.hp.com/recycle.

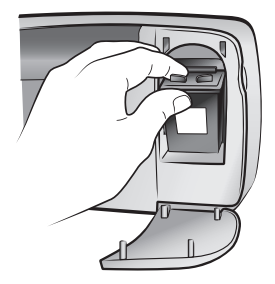

### <span id="page-11-1"></span>Druckpatrone kalibrieren

Kalibrieren Sie die Druckpatrone, wenn Farben in Fotos falsch ausgerichtet sind oder wenn die Kalibrierungsseite nach dem Installieren einer Druckpatrone nicht korrekt gedruckt wurde.

### So kalibrieren Sie die Druckpatrone:

- 1 Stellen Sie sicher, dass sich keine Speicherkarten im Drucker befinden. Weitere Informationen finden Sie im Abschnitt [Speicherkarte entfernen](#page-16-0) auf [Seite 14](#page-16-0).
- 2 Legen Sie Papier in den Papiereinzug ein. Sie können Normalpapier oder Indexkarten verwenden, um Fotopapier zu sparen.
- 3 Drücken Sie die Taste FotoAuswaHL >, um durch die Menüoptionen zu blättern, bis die Option DRUCKER KALIBRIEREN? auf der LCD-Anzeige des Druckers erscheint. Drücken Sie die Taste **OK**.
- 4 Erscheint die Meldung DRUCKERKALIBRIERUNG. NORMALPAPIER EINLEGEN UND OK DRÜCKEN auf der LCD-Anzeige des Druckers, drücken Sie die Taste **OK**.

Die Netzkontrollleuchte blinkt, während der Drucker die Druckpatrone kalibriert. Anschließend wird eine Kalibrierungsseite gedruckt, um die erfolgreiche Kalibrierung zu bestätigen.

#### Kalibrierungsseite

- Anhand der Häkchen lässt sich die korrekte Installation und Funktion der Druckpatrone überprüfen.
- Erscheint links neben einem Balken ein "x", kalibrieren Sie die Druckpatrone erneut. Erscheint das "x" weiterhin, tauschen Sie die Druckpatrone aus.

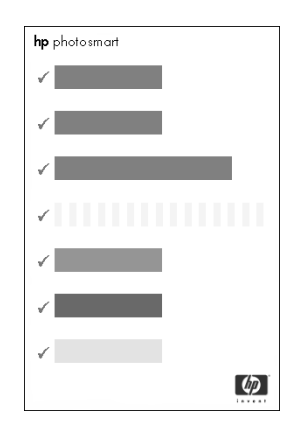

### <span id="page-12-1"></span><span id="page-12-0"></span>Speicherkarteninformationen

### Unterstützte Speicherkarten

Ihr HP Photosmart Drucker kann folgende Speicherkarten einlesen:

- SmartMedia<sup>™</sup>
- CompactFlash™ Speicherkarten vom Typ I und II (CFA-zertifiziert)
- Sony<sup>®</sup> Memory Sticks
- Secure Digital™
- MultiMediaCard™
- xD-Picture Card™

Diese Speicherkarten werden von verschiedenen Herstellern mit unterschiedlichen Speicherkapazitäten angeboten. Sie können Speicherkarten bei Ihrem Kamerahändler und in den meisten Computerfachgeschäften erwerben.

Vorsicht! Die Verwendung eines anderen Speicherkartentyps kann zu Schäden an der Speicherkarte und/oder am Drucker führen.

Die folgende Abbildung zeigt die Oberseiten der unterstützten Speicherkarten. Dies ist die Seite, die nach oben weisen muss, wenn Sie die Karte in den Drucker einsetzen.

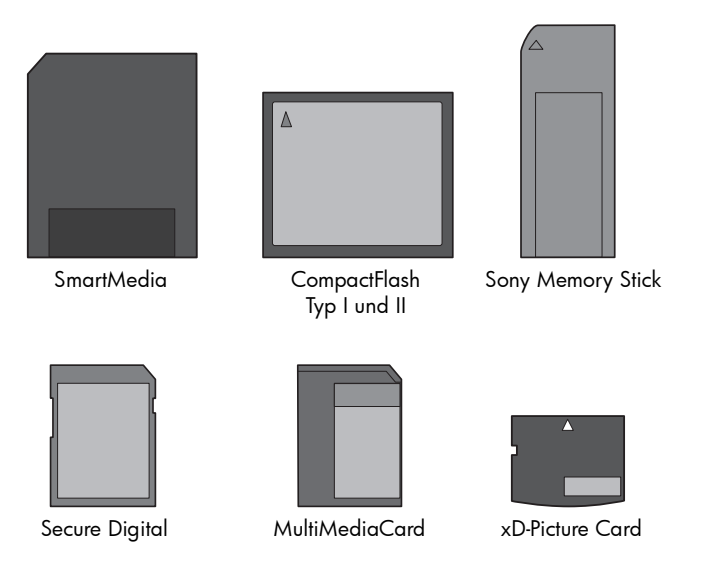

### Unterstützte Dateiformate

Sie können Dateien in den Formaten JPEG und TIFF (unkomprimiert) direkt von der Speicherkarte drucken. Unterstützt Ihre Digitalkamera andere Formate, wie beispielsweise FlashPix oder RAW, speichern Sie diese auf Ihrem Computer, und drucken Sie diese mit Hilfe einer Softwareanwendung. Weitere Informationen finden Sie in der Online-Hilfe des HP Photosmart Series Druckers. Weitere Informationen zum Anzeigen der Online-Hilfe des Druckers finden Sie im Abschnitt Online-Hilfe zum HP Photosmart Series Drucker anzeigen auf Seite 1.

### <span id="page-13-1"></span><span id="page-13-0"></span>Speicherkarte einsetzen

Wenn Sie Bilder mit Ihrer Digitalkamera aufgenommen haben, nehmen Sie die Speicherkarte aus der Kamera, und setzen Sie diese in den Drucker ein. Ist die Speicherkarte korrekt eingesetzt, blinkt die Speicherkarten-Kontrollleuchte und leuchtet dann konstant.

Vorsicht! Entfernen Sie die Speicherkarte nicht, wenn die Speicherkarten-Kontrollleuchte blinkt. Wenn Sie eine Speicherkarte entfernen, während auf diese zugegriffen wird, kann dies zu Schäden an der Speicherkarte oder am Drucker bzw. zu Datenverlust führen. Weitere Informationen finden Sie im Abschnitt [Speicherkarte entfernen](#page-16-0) auf Seite 14.

### So setzen Sie eine Speicherkarte ein:

- 1 Öffnen Sie die Klappe des Papiereinzugs.
- 2 Entfernen Sie bereits eingesetzte Speicherkarten aus den Speicherkartensteckplätzen. Weitere Informationen finden Sie im Abschnitt **Speicherkarte** entfernen [auf Seite 14.](#page-16-0)

3 Suchen Sie den korrekten Steckplatz für Ihre Speicherkarte.

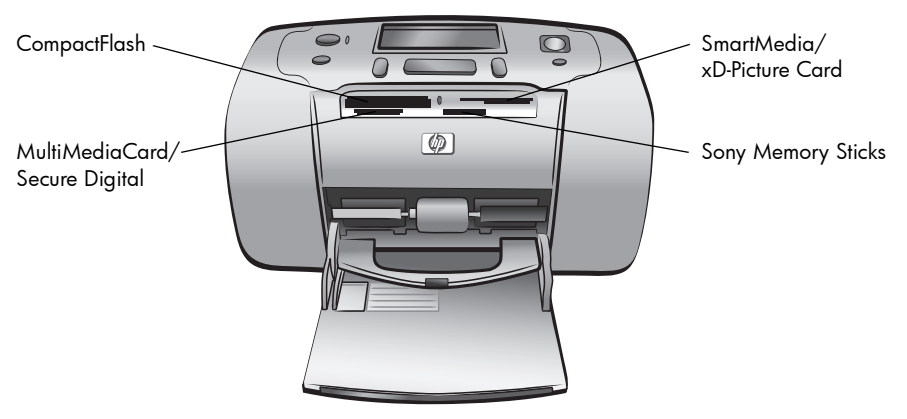

Hinweis: Wenn Sie eine Sony Memory Stick Duo<sup>™</sup> Speicherkarte verwenden, befestigen Sie den im Lieferumfang der Speicherkarte enthaltenen Adapter, bevor Sie die Speicherkarte in den Speicherkartensteckplatz des Druckers einsetzen.

4 Stecken Sie die Speicherkarte in den entsprechenden Speicherkartensteckplatz. Dabei müssen die Kupferkontakte nach unten zeigen und zunächst in den Drucker eingeführt werden oder die Kontaktöffnungen aus Metall zum Drucker zeigen. Befindet sich ein Pfeil auf dem Etikett der Speicherkarte, muss der Pfeil beim Einsetzen der Karte nach oben und zum Drucker zeigen.

Vorsicht! Möglicherweise können Sie die Speicherkarte nicht vollständig in den Drucker einschieben. Wenn Sie die Speicherkarte anders einsetzen oder mit Gewalt in den Drucker schieben, können Sie die Speicherkarte und/oder den Drucker beschädigen.

Hinweis: Wenn Sie eine SmartMedia Speicherkarte falsch herum einsetzten, blinkt die rote Netzkontrollleuchte, und die Meldungen "KARTE FALSCH EINGESETZT" und "GOLDENES ETIKETT MUSS UNTEN SEIN" erscheinen abwechselnd auf der LCD-Anzeige des Druckers. Entfernen Sie die Speicherkarte, und setzen Sie diese erneut korrekt ein.

5 Schieben Sie die Speicherkarte vorsichtig bis zum Anschlag in den Drucker. Auf der LCD-Anzeige des Druckers erscheint die Meldung LESEN DER KARTE....

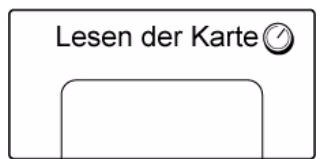

Hinweis: Wenn Sie mit Ihrer Digitalkamera Fotos auf der Speicherkarte zum Drucken ausgewählt haben, erscheint auf der LCD-Anzeige des Druckers die Frage, ob Sie die mit der Kamera ausgewählten Fotos drucken möchten. Weitere Informationen finden Sie im Abschnitt Mit der Kamera ausgewählte [Fotos drucken](#page-23-1) auf Seite 21.

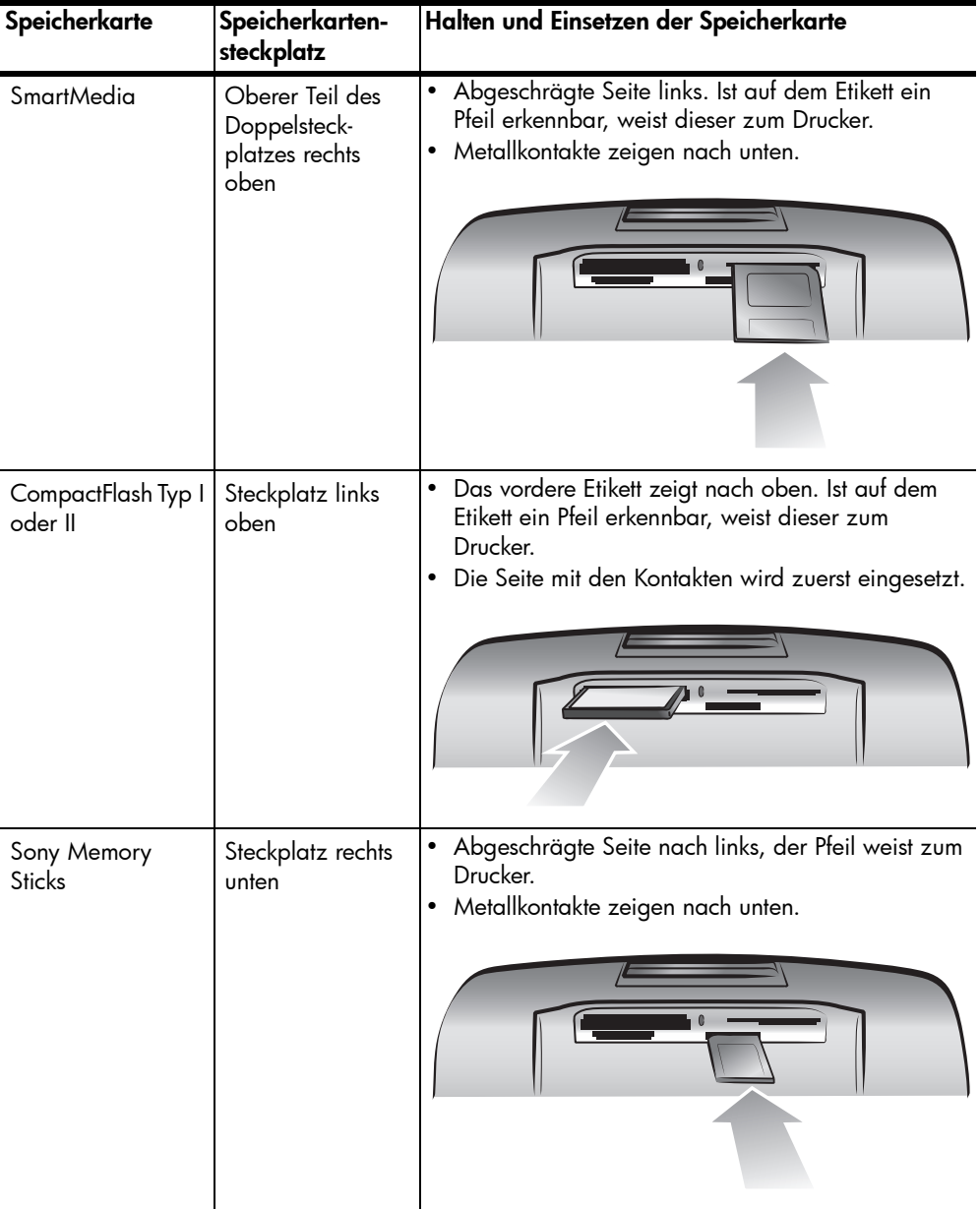

Kapitel 1

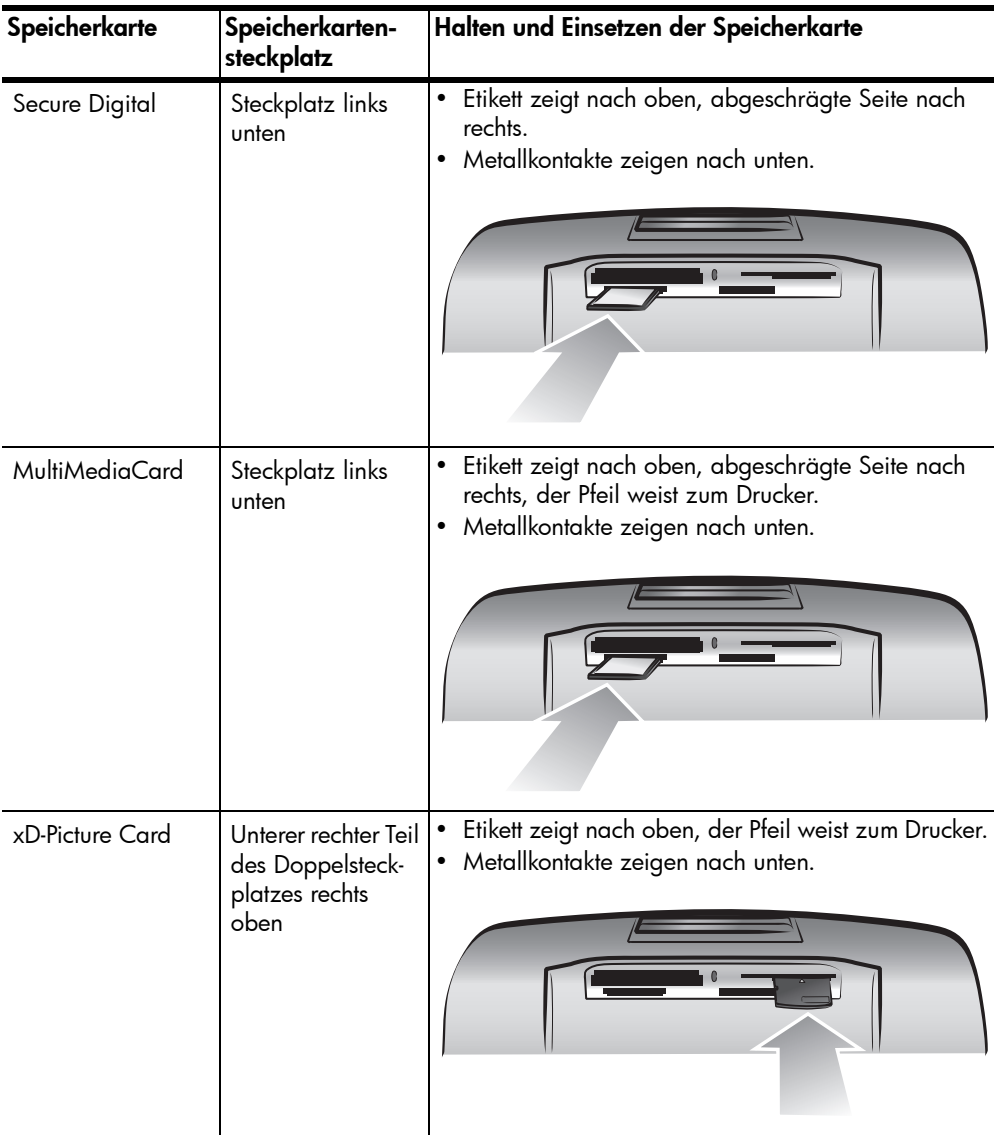

### <span id="page-16-0"></span>Speicherkarte entfernen

Blinkt die Speicherkarten-Kontrollleuchte nicht mehr, ziehen Sie die Speicherkarte vorsichtig aus dem Drucker.

Vorsicht! Entfernen Sie die Speicherkarte nicht, wenn die Speicherkarten-Kontrollleuchte blinkt. Blinkt die Leuchte, greift der Drucker auf die Speicherkarte zu. Warten Sie, bis die Leuchte nicht mehr blinkt. Wenn Sie eine Speicherkarte entfernen, während auf diese zugegriffen wird, kann dies zu Schäden an der Speicherkarte oder am Drucker bzw. zu Datenverlust führen.

### <span id="page-17-0"></span>Informationen zum Papier

Sie können auf Fotopapier, Normalpapier oder Indexkarten drucken. Ihr Drucker unterstützt folgende Papiertypen und -formate:

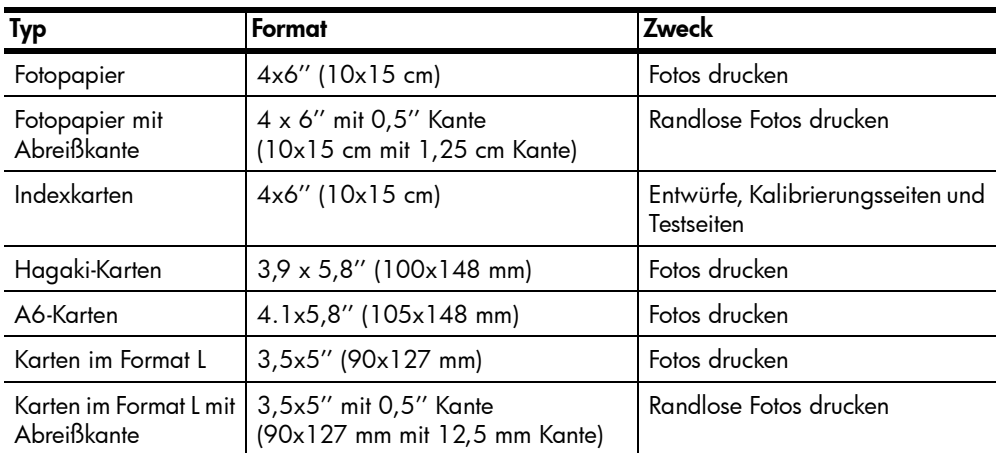

### <span id="page-17-2"></span><span id="page-17-1"></span>Papier einlegen

- 1 Öffnen Sie die Klappe des Papiereinzugs.
- 2 Legen Sie einen Stapel Papier in den Papiereinzug, und schieben Sie diesen unter die Ausgabeführung.
	- Der Drucker druckt auf die nach oben weisende Seite. Wenn Sie Fotopapier verwenden, legen Sie dieses mit der glänzenden Seite nach oben ein. Wenn Sie Papier mit einer Abreißkante verwenden, legen Sie das Papier so ein, dass die Kante zuerst eingezogen wird.
	- Legen Sie maximal 10 bis 20 Blatt Fotopapier oder Indexkarten ein.
	- Verwenden Sie jeweils nur einen Papiertyp/ein Papierformat. Legen Sie keine unterschiedlichen Papiertypen und -formate ein.
- 3 Richten Sie die seitliche Führung so aus, dass diese am linken Papierrand anliegt, ohne das Papier zu knicken. Auf diese Weise wird das Papier korrekt eingezogen.

Tipp: Wenn Sie andere Papiere als HP Premium Plus Fotopapier verwenden, können Probleme beim Einziehen und Auswerfen des Papiers auftreten.

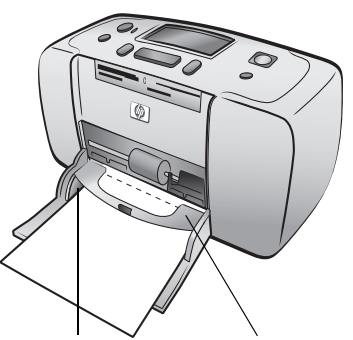

Seitliche Führung Ausgabeführung

Legen Sie weniger Blätter ein, und richten Sie die Kanten des Papierstapels bündig aus.

2

### <span id="page-18-0"></span>Fotos von einer Speicherkarte drucken

Sie können sehr einfach hochwertige Fotos für sich, für Ihre Familie und für Freunde drucken. Wenn Ihre Digitalkamera zum Speichern von Fotos eine Speicherkarte verwendet, können Sie diese in Ihren Drucker einsetzen und die gespeicherten Fotos drucken. Sie werden durch Meldungen auf der LCD-Anzeige des Druckers geführt. Sie müssen weder Ihren Computer einschalten noch den Drucker mit dem Computer verbinden!

Hinweis: Außerdem können Sie Fotos mit Hilfe Ihres Computers drucken. Weitere Informationen finden Sie in der Online-Hilfe des HP Photosmart Series Druckers. Weitere Informationen zum Anzeigen der Online-Hilfe des Druckers finden Sie im Abschnitt [Online-Hilfe zum HP Photosmart Series](#page-3-2)  [Drucker anzeigen](#page-3-2) auf Seite 1.

### <span id="page-18-1"></span>Erste Schritte

Das Drucken von Fotos ist ein Kinderspiel. Gehen Sie folgendermaßen vor:

### Schritt 1: Drucker einrichten

- 1 Setzen Sie die Druckpatrone ein.
	- a. Packen Sie die Druckpatrone aus, und entfernen Sie den Klebestreifen. Berühren Sie nicht die Tintendüsen oder die Kupferkontakte.
	- b. Öffnen Sie die Klappe rechts vom Papiereinzug.
	- c. Setzen Sie die Druckpatrone so ein, dass die Kupferkontakte nach innen zeigen. Achten Sie darauf, dass die Druckpatrone einrastet.

Vorsicht! Wenn Sie die Druckpatrone nicht korrekt installieren, kann der Drucker nachhaltig beschädigt werden. Ausführliche Anweisungen zum Installieren der Druckpatrone finden Sie im Abschnitt [Druckpa](#page-9-2)[trone installieren oder austauschen](#page-9-2) auf Seite 7.

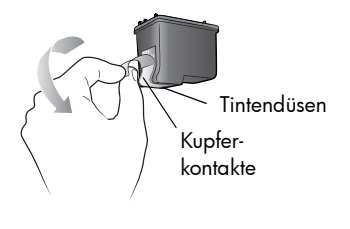

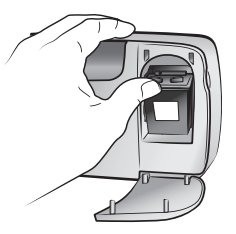

- 2 Legen Sie Fotopapier ein.
	- a. Öffnen Sie die Klappe des Papiereinzugs.
	- b. Legen Sie mehrere Indexkarten unter der Ausgabeführung ein. (Wenn Sie bereits eine Fotoindexkarte gedruckt haben und zum Drucken von Fotos bereit sind, legen Sie mehrere Blatt Fotopapier mit der glänzenden Seite nach oben ein. Legen Sie Papier mit Abreißkante so ein, dass die Abreißkante zum Drucker zeigt.)
	- c. Richten Sie die seitliche Papierführung aus.

### Schritt 2: Index drucken

Vorsicht! Wenn Sie die Speicherkarte falsch einsetzen oder die Speicherkarte zu weit in den Drucker schieben, kann dies zu Schäden an der Speicherkarte und am Drucker führen. Weitere Informationen finden Sie im Abschnitt [Speicherkarte einsetzen](#page-13-1) auf [Seite 11](#page-13-1).

- 1 Setzen Sie eine Speicherkarte ein, auf der sich Fotos befinden.
	- a. Suchen Sie den korrekten Steckplatz für Ihre Speicherkarte.
	- b. Setzen Sie die Karte mit den Kupferkontakten nach unten oder mit den Stiftöffnungen nach innen zeigend ein. Dabei müssen sich ggf. vorhandene Pfeile auf der Oberseite der Karte befinden.
	- c. Schieben Sie die Speicherkarte vorsichtig bis zum Anschlag in den Drucker. Möglicherweise können Sie die Speicherkarte nicht vollständig in den Drucker einschieben.
- 2 Drücken Sie die Taste **OK**, um einen Fotoindex zu drucken. Jede Miniaturansicht ist mit einer Indexnummer versehen.

Weitere Informationen zum Fotoindex finden Sie im Abschnitt [Zu druckende Fotos zusammenstellen](#page-20-0) auf [Seite 18](#page-20-0).

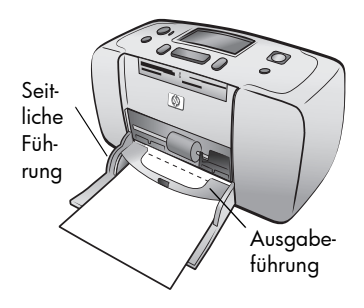

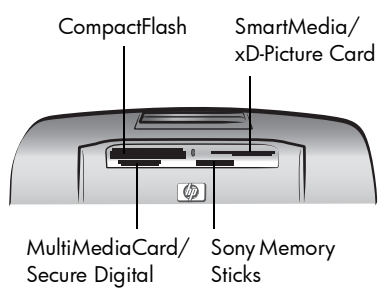

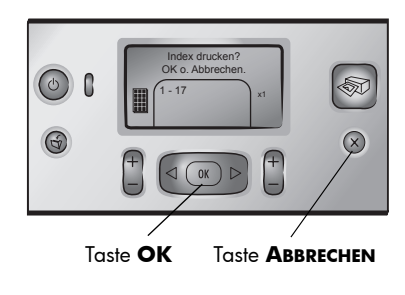

### Schritt 3: Foto drucken

1 Drücken Sie die Taste **FOTOAUSWAHL**  $\rightarrow$ , bis die Indexnummer des gewünschten Fotos erscheint.

Weitere Informationen zum Auswählen von Fotos finden Sie im Abschnitt [Fotos auswählen und drucken](#page-21-0) [auf Seite 19.](#page-21-0)

- 2 Drücken Sie die Taste **OK**, um das Foto auszuwählen.
- 3 Drücken Sie die Taste **DRUCKEN**, um das Foto zu drucken.

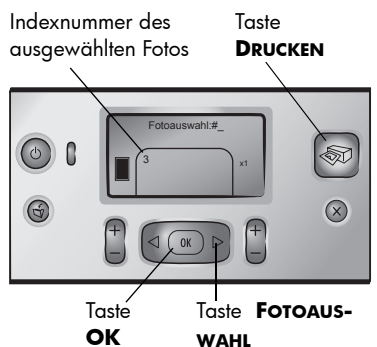

### <span id="page-20-0"></span>Zu druckende Fotos zusammenstellen

Wenn Sie Fotos von der Speicherkarte drucken möchten, müssen Sie deren Indexnummern kennen. Drucken Sie einen Index der Fotos auf Ihrer Speicherkarte. Ein Fotoindex enthält Miniaturansichten und Indexnummern aller Fotos auf einer Speicherkarte (bis zu 2000 Fotos). Die Fotos erscheinen in der Reihenfolge, in der Sie auf der Speicherkarte abgelegt wurden. Ein Index kann bis zu 28 Fotos pro Blatt enthalten.

Hinweis: Ein Index kann je nach Anzahl der Fotos auf der Speicherkarte mehrere Druckseiten umfassen.

Die in einem Fotoindex enthaltenen Miniaturansichten werden zur Beschleunigung der Druckausgabe mit geringer Auflösung gedruckt und geben daher nicht die tatsächliche Druck-

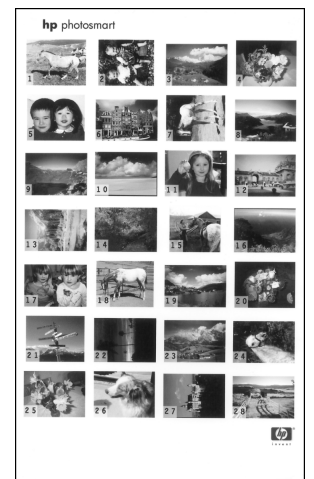

qualität der Fotos wieder. Wählen Sie die zu druckenden Fotos anhand der Nummern im Fotoindex aus. Wenn Sie mit Ihrer Digitalkamera oder mit Ihrem Computer Fotos von der Speicherkarte löschen oder Fotos hinzufügen, drucken Sie den Index erneut aus, um die Indexnummern zu aktualisieren.

Hinweis: Die auf dem Index angegebenen Indexnummern können von den Nummern abweichen, die von Ihrer Kamera für die Fotos vergeben wurden.

### So drucken Sie einen Index:

1 Setzen Sie eine Speicherkarte in den Kartensteckplatz des Druckers ein. Weitere Informationen finden Sie im Abschnitt [Speicherkarte einsetzen](#page-13-1) auf [Seite 11.](#page-13-1)

Die Meldung INDEX DRUCKEN? OK O. ABBRECHEN erscheint auf der LCD-Anzeige des Druckers, und die Anzahl der Fotos auf der Speicherkarte wird als Bereich angezeigt (beispielsweise 1–25).

Hinweis: Wenn Sie mit Ihrer Digitalkamera Fotos auf der Speicherkarte zum Drucken ausgewählt haben, erscheint auf der LCD-Anzeige des Druckers die Frage MIT DER KAMERA AUSGEWÄHLTE FOTOS DRUCKEN? Drücken Sie die Taste **OK** oder **DRUCKEN**, um alle mit der Kamera ausgewählten Fotos zu drucken. Drücken Sie die Taste **ABBRECHEN**, um die Auswahl zu ignorieren und fortzufahren.

- 2 Legen Sie Papier in den Papiereinzug ein. Sie können Normalpapier oder Indexkarten verwenden, um Fotopapier zu sparen. Weitere Informationen finden Sie im Abschnitt [Papier einlegen](#page-17-2) auf Seite 15.
- 3 Drücken Sie die Taste **OK**, um einen Fotoindex mit allen Fotos auf der Speicherkarte (maximal 2000) zu drucken. Auf der LCD-Anzeige des Druckers erscheint die Meldung DRUCK S. 1 VON X.

Wenn Sie Ihre Arbeit ohne Drucken eines Fotoindex fortsetzen möchten, drücken Sie die Taste **ABBRECHEN**.

### <span id="page-21-0"></span>Fotos auswählen und drucken

Wenn Sie mit Hilfe des Fotoindex die zu druckenden Fotos ermittelt haben, wählen Sie diese über das Bedienfeld des Druckers aus.

- 1 Legen Sie mehrere Blatt Fotopapier in den Papiereinzug des Druckers ein. Weitere Informationen finden Sie im Abschnitt [Papier einlegen](#page-17-2) auf [Seite 15](#page-17-2).
- 2 Setzen Sie eine Speicherkarte in den Kartensteckplatz des Druckers ein. Weitere Informationen finden Sie im Abschnitt [Speicherkarte einsetzen](#page-13-1) auf [Seite 11](#page-13-1).

Die Meldung INDEX DRUCKEN? OK O. ABBRECHEN erscheint auf der LCD-Anzeige des Druckers.

- 3 Da Sie bereits einen Fotoindex gedruckt haben, drücken Sie die Taste **ABBRECHEN**.
- 4 Erscheint die Meldung FOTOAUSWAHL: #1 auf der LCD-Anzeige des Druckers, befolgen Sie die Anweisungen in der folgenden Tabelle, um die zu druckenden Fotos auszuwählen:

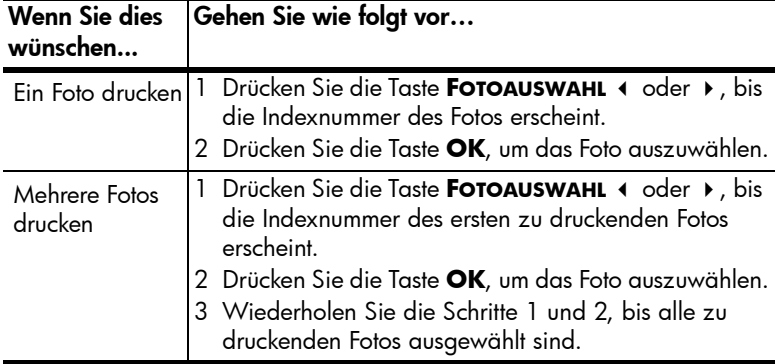

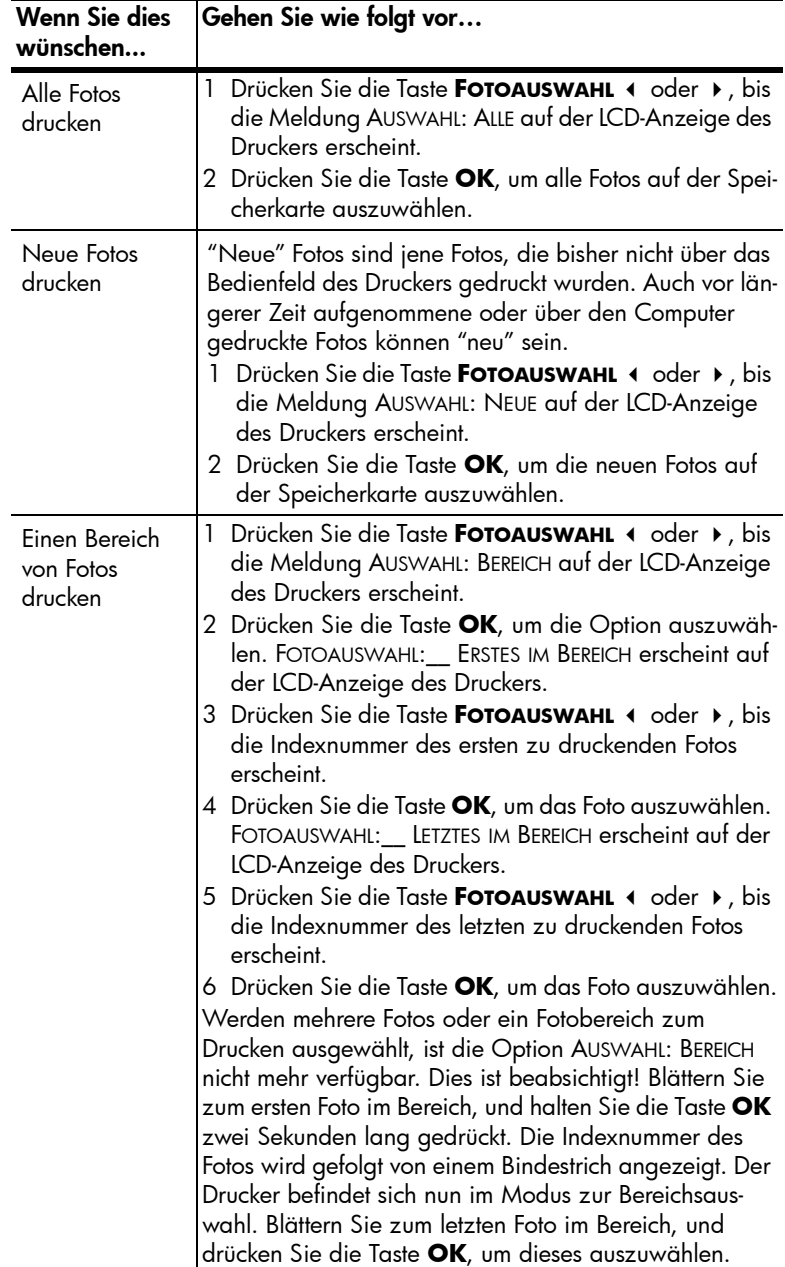

**Tipp:** Wenn Sie schnell durch die Indexnummern und Auswahloptionen blättern möchten, halten Sie die Taste **FOTOAUSWAHL ∢**oder ▶ gedrückt.

Die Indexnummer des/der ausgewählten Fotos erscheint im Bereich für ausgewählte Fotos am unteren Rand der LCD-Anzeige des Druckers.

- 5 Drücken Sie die Taste **LAYOUT +** oder **-**, bis das gewünschte Layoutsymbol neben dem Auswahlbereich erscheint. Weitere Informationen zu Fotolayouts finden Sie im Abschnitt **[Symbol für Fotolayout](#page-8-1)** auf Seite 6.
- 6 Drücken Sie die Taste **KOPIEN +** oder **-**, bis die gewünschte Kopienanzahl neben dem Auswahlbereich erscheint.

Hinweis: Layout und Kopienanzahl zählen zu den globalen Einstellungen, die für alle ausgewählten Fotos gelten.

7 Drücken Sie die Taste **DRUCKEN**, um den Druckauftrag zu starten.

### <span id="page-23-1"></span><span id="page-23-0"></span>Mit der Kamera ausgewählte Fotos drucken

Mit der Kamera ausgewählte Fotos sind Fotos, die Sie mit Hilfe Ihrer Digitalkamera zum Drucken ausgewählt haben. Wenn Sie Fotos mit der Kamera auswählen, erstellt diese eine DPOF-Datei (Digital Print Order Format) mit Informationen zu den ausgewählten Fotos.

Ihr Drucker kann die DPOF-Datei von der Speicherkarte einlesen, so dass Sie die zu druckenden Fotos nicht erneut auswählen müssen. Lesen Sie in der Dokumentation Ihrer Kamera nach, ob diese die Auswahl von Fotos unterstützt. Ihr Drucker unterstützt das Format DPOF 1.1.

Hinweis: Nicht alle Digitalkameras ermöglichen das Markieren zu druckender Fotos.

Beim Drucken mit der Kamera ausgewählter Fotos werden die über das Bedienfeld des Druckers ausgewählten Einstellungen ignoriert. Stattdessen werden die in der DPOF-Datei definierten Einstellungen für Fotolayout und Kopienanzahl verwendet.

### So drucken Sie mit der Kamera ausgewählte Fotos von einer Speicherkarte:

- 1 Wählen Sie die zu druckenden Fotos mit Ihrer HP Digitalkamera aus. Weitere Informationen finden Sie in der Dokumentation, die im Lieferumfang Ihrer Kamera enthalten ist.
- 2 Setzen Sie die Speicherkarte in den Kartensteckplatz des Druckers ein. Weitere Informationen finden Sie im Abschnitt [Speicherkarte einsetzen](#page-13-1) auf [Seite 11](#page-13-1).

Der Drucker erkennt automatisch die DPOF-Datei auf der Speicherkarte. Folgende Meldung wird ausgegeben MIT DER KAMERA AUSGEWÄHLTE FOTOS DRUCKEN? DRÜCKEN SIE OK ODER ABBRECHEN.

- 3 Legen Sie Fotopapier in den Papiereinzug ein. Weitere Informationen finden Sie im Abschnitt [Papier einlegen](#page-17-2) auf Seite 15.
- 4 Drücken Sie die Taste **OK**, um die mit der Kamera ausgewählten Fotos zu drucken. Wenn Sie die mit der Kamera vorgenommene Auswahl ignorieren möchten, drücken Sie die Taste **ABBRECHEN**.

Hinweis: Der Drucker hebt die Auswahl der mit der Kamera markierten Fotos nach dem Drucken auf.

Wenn Sie über eine HP Digitalkamera verfügen, die direktes Drucken unterstützt, können Sie die mit Ihrer Kamera ausgewählten Fotos auch direkt auf Ihrem Drucker ausdrucken. Ist Ihr Drucker mit einem eingeschalteten Computer verbunden, können Sie alle Fotos und die DPOF-Datei von der Speicherkarte auf den Computer übertragen. Anschließend können Sie die mit der Kamera ausgewählten Fotos vom Computer aus drucken. Weitere Informationen finden Sie in der Online-Hilfe des HP Photosmart Series Druckers. Weitere Informationen zum Anzeigen der Online-Hilfe des Druckers finden Sie im Abschnitt [Online-Hilfe zum](#page-3-2)  [HP Photosmart Series Drucker anzeigen](#page-3-2) auf Seite 1.

### <span id="page-24-0"></span>Fotoauswahl aufheben

Sie können entweder die Auswahl einzelner Fotos (beginnend beim letzten) nacheinander oder die Auswahl aller Fotos auf einmal aufheben.

Hinweis: Wenn Sie die Auswahl von Fotos über die LCD-Anzeige des Druckers aufheben, werden diese Fotos nicht von der Speicherkarte gelöscht.

### So heben Sie die Auswahl einzelner Fotos auf:

` Wenn Sie die Auswahl des letzten Fotos in der Auswahlliste auf der LCD-Anzeige des Druckers aufheben möchten, drücken Sie die Taste **ABBRECHEN**.

### So heben Sie die Auswahl aller Fotos auf:

1 Halten Sie die Taste **ABBRECHEN** zwei Sekunden lang gedrückt.

Die Meldungen ALLE AUSWAHLEN AUFHEBEN? und DRÜCKEN SIE OK ODER ABBRECHEN erscheinen abwechselnd auf der LCD-Anzeige.

2 Drücken Sie die Taste **OK**, um die Auswahl aller Fotos aufzuheben. Drücken Sie die Taste **ABBRECHEN**, um die Auswahl beizubehalten.

Hinweis: Wenn Sie die Taste **OK** drücken, um die Auswahl aller Fotos aufzuheben, werden alle von Ihnen vorgenommenen Druckereinstellungen für diese Fotos verworfen.

### <span id="page-25-0"></span>Installationsfehler beheben

Ihr HP Photosmart Series Drucker ist zuverlässig und benutzerfreundlich. Dieses Kapitel enthält Informationen zum Beheben von Installationsproblemen mit der Druckersoftware. Ausführliche Fehlerbehebungsinformationen zu Ihrem Drucker, einschließlich Fehlermeldungen und Fehlerbehebung auf einem Macintosh Computer finden Sie in der Online-Hilfe des HP Photosmart Series Druckers. Weitere Informationen zum Anzeigen der Online-Hilfe des Druckers finden Sie im Abschnitt [Online-Hilfe zum HP Photosmart Series Drucker anzeigen](#page-3-2) auf Seite 1.

Hinweis: Sollten starke elektromagnetische Felder vorhanden sein, ist die Ausgabe möglicherweise leicht verzerrt.

Hinweis: HP empfiehlt die Verwendung eines USB-Kabels, das weniger als 10 Fuß (3 m) lang ist, um Störeinstreuungen durch potenziell starke magnetische Felder zu minimieren.

Lesen Sie vor der Kontaktaufnahme mit dem HP Support die Fehlerbehebungstipps in diesem Abschnitt oder nutzen Sie die Online-Support-Services unter www.hp.com/support.

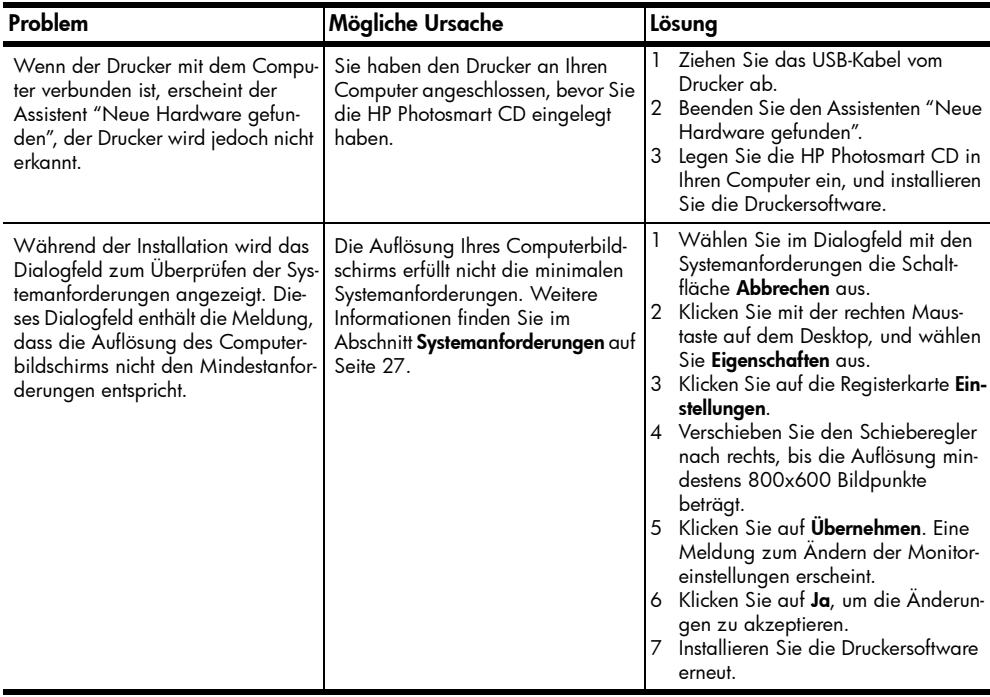

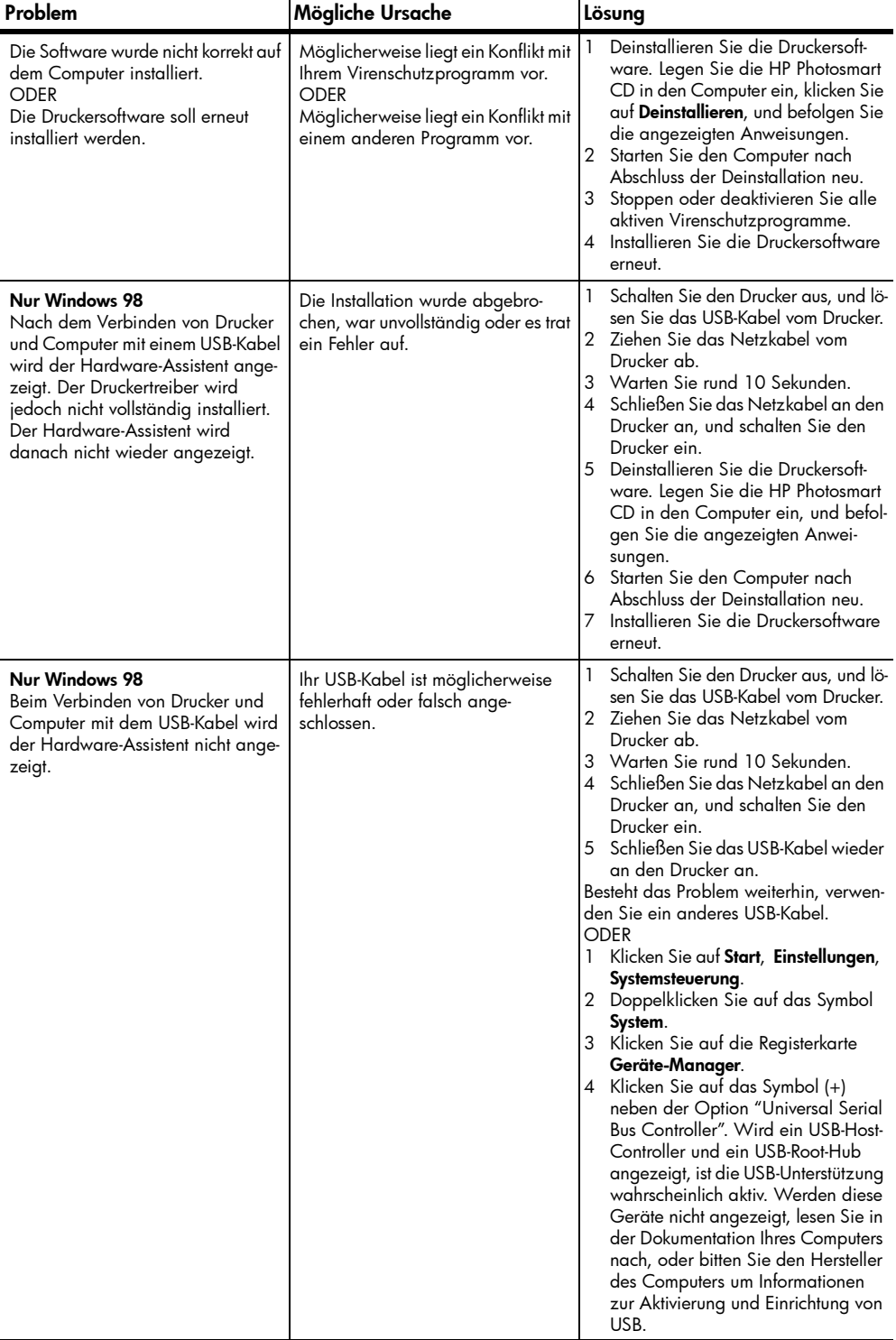

### <span id="page-27-0"></span>Support und Spezifikationen

Dieses Kapitel enthält folgende Informationen zu Ihrem Drucker:

- [Unterstützung](#page-27-1) auf Seite 25
- [Spezifikationen](#page-29-0) auf Seite 27
- [Hardware-Services](#page-31-0) auf Seite 29
- [Software-Services](#page-31-1) auf Seite 29
- [Begrenzte Gewährleistung](#page-32-0) auf Seite 30
- [Sicherheitsbestimmungen](#page-33-0) auf Seite 31
- [Umweltschutz](#page-34-1) auf Seite 32
- [Wichtige Hinweise und Bestimmungen](#page-35-1) auf Seite 33
- [Warenzeichen und Copyright-Informationen](#page-36-0) auf Seite 34

### <span id="page-27-1"></span>Unterstützung

Gehen Sie folgendermaßen vor, falls Probleme auftreten:

- 1 Detaillierte Informationen zur Verwendung des Druckers und zur Fehlerbehebung finden Sie in der Online-Hilfe des HP Photosmart Series Druckers. Informationen zum Anzeigen der Online-Hilfe des HP Photosmart Series Druckers finden Sie im Abschnitt Online-Hilfe zum HP Photosmart [Series Drucker anzeigen](#page-3-2) auf Seite 1.
- 2 Wenn sich die Probleme nicht anhand der Informationen in der Online-Hilfe zum HP Photosmart Series Drucker lösen lassen, stehen Ihnen Webund E-Mail-Support in folgenden Sprachen zur Verfügung: Niederländisch, Englisch, Französisch, Deutsch, Italienisch, Portugiesisch, Spanisch und Schwedisch.
	- Gehen Sie zur Internetseite www.hp.com/support. Dort finden Sie Online-Supportseiten. Sie können auch eine E-Mail an HP senden. Ihre Fragen werden dann konkret beantwortet.
	- Informationen zu Updates erhalten Sie unter www.hp.com.
- 3 Können Sie das Problem nicht mit der Online-Hilfe des HP Photosmart Series Druckers oder den HP Websites lösen, wenden Sie sich unter einer der unten genannten Telefonnummern an den für Sie zuständigen HP Support. Eine Liste der Länder und Telefonnummern finden Sie im folgenden Abschnitt.

### <span id="page-28-0"></span>HP Telefon-Support

Für einen begrenzten Zeitraum können Sie kostenlosen Telefon-Support für Ihren Drucker in Anspruch nehmen. Weitere Informationen finden Sie im Abschnitt [Begrenzte Gewährleistung](#page-32-0) auf Seite 30. Die Dauer des kostenlosen Supports können Sie unter der Adresse www.hp.com/support prüfen.

Nach Ablauf dieser Frist ist der telefonische Support von HP kostenpflichtig. Wenden Sie sich an Ihren HP Händler, oder rufen Sie die für Sie zuständige Telefonnummer an, und erfragen Sie die Support-Optionen.

Für telefonischen Support von HP rufen Sie die für Sie nächstgelegene Telefonnummer an. Hierfür fallen die Standardgebühren Ihrer Telefongesellschaft an.

Hinweis: Kunden in Westeuropa können unter www.hp.com/support die entsprechenden Telefonnummern anrufen.

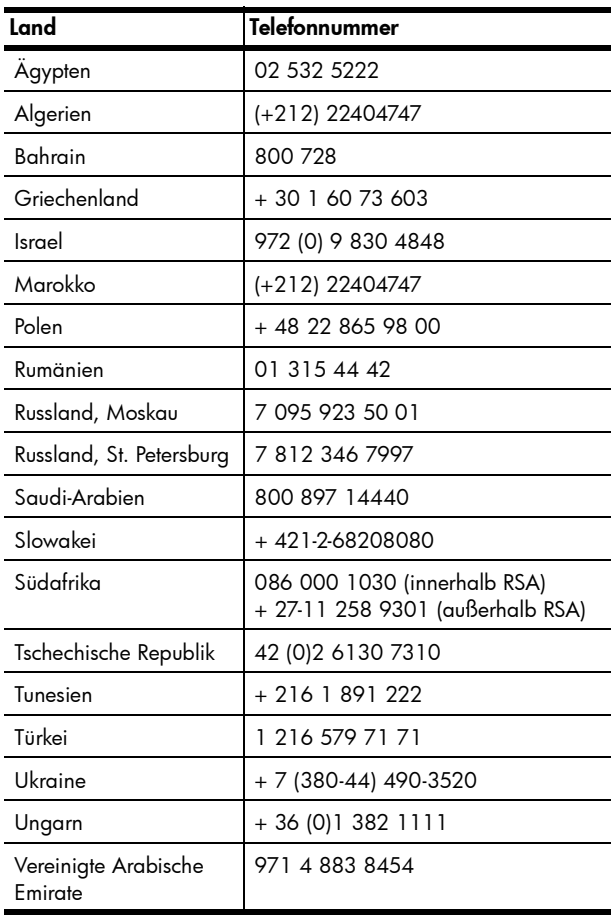

### Anruf tätigen

Wenn Sie den HP Support anrufen, sollten Sie in Reichweite des Druckers oder Computers sein. Sie werden ggf. nach folgenden Informationen gefragt:

- Druckermodellnummer (auf der Vorderseite des Druckers).
- Druckerseriennummer (auf der Unterseite des Druckers).
- Computerbetriebssystem.
- Version des Druckertreibers:
	- Windows PC: Wenn Sie die Druckertreiberversion ermitteln möchten, klicken Sie mit der rechten Maustaste auf das Speicherkartensymbol in der Windows Taskleiste, und wählen Sie die Option Info aus.
	- Macintosh: Verwenden Sie zum Aufrufen der Druckertreiberversion das Dialogfenster "Print" (Drucken).
- Meldungen, die auf der LCD-Anzeige des Druckers oder dem Computerbildschirm angezeigt werden.
- Bereiten Sie sich auf folgende Fragen vor:
	- Ist das Problem schon vorher aufgetreten? Kann das Problem reproduziert werden?
	- Haben Sie zum Zeitpunkt, an dem das Problem aufgetreten ist, Software oder Hardware installiert?

### <span id="page-29-0"></span>**Spezifikationen**

Dieser Abschnitt enthält Informationen zu den Mindestanforderungen für die Installation Ihres HP Photosmart Series Druckers an einem Computer. Außerdem finden Sie hier ausgewählte Druckerspezifikationen.

Die vollständigen Druckerspezifikationen finden Sie in der Online-Hilfe zum HP Photosmart Series Drucker. Weitere Informationen zum Anzeigen der Online-Hilfe des Druckers finden Sie im Abschnitt [Online-Hilfe zum HP Photosmart](#page-3-2)  [Series Drucker anzeigen](#page-3-2) auf Seite 1.

<span id="page-29-1"></span>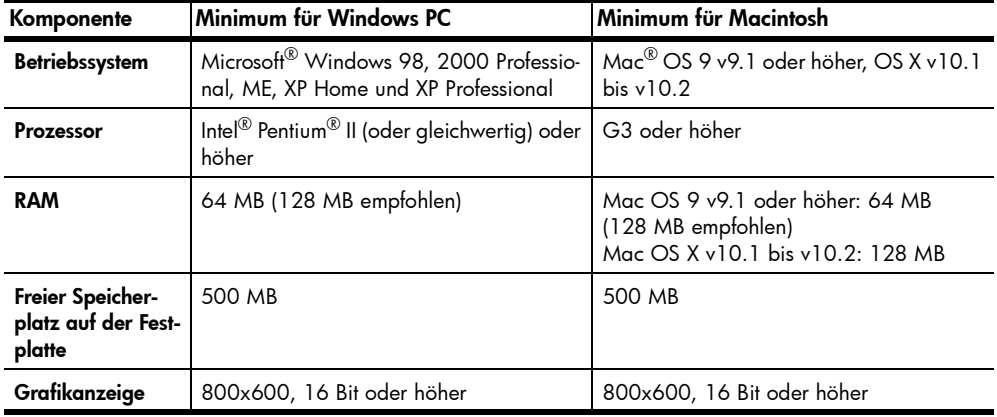

### <span id="page-29-2"></span>Systemanforderungen

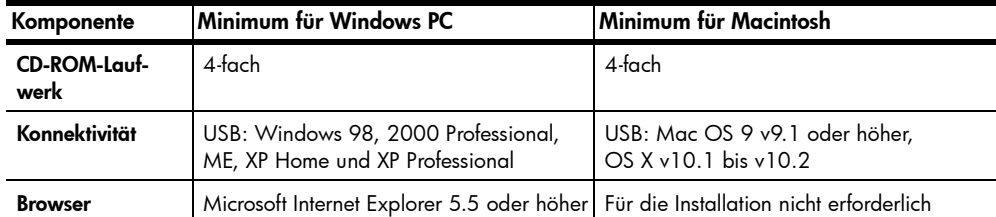

### <span id="page-30-0"></span>Druckerspezifikationen

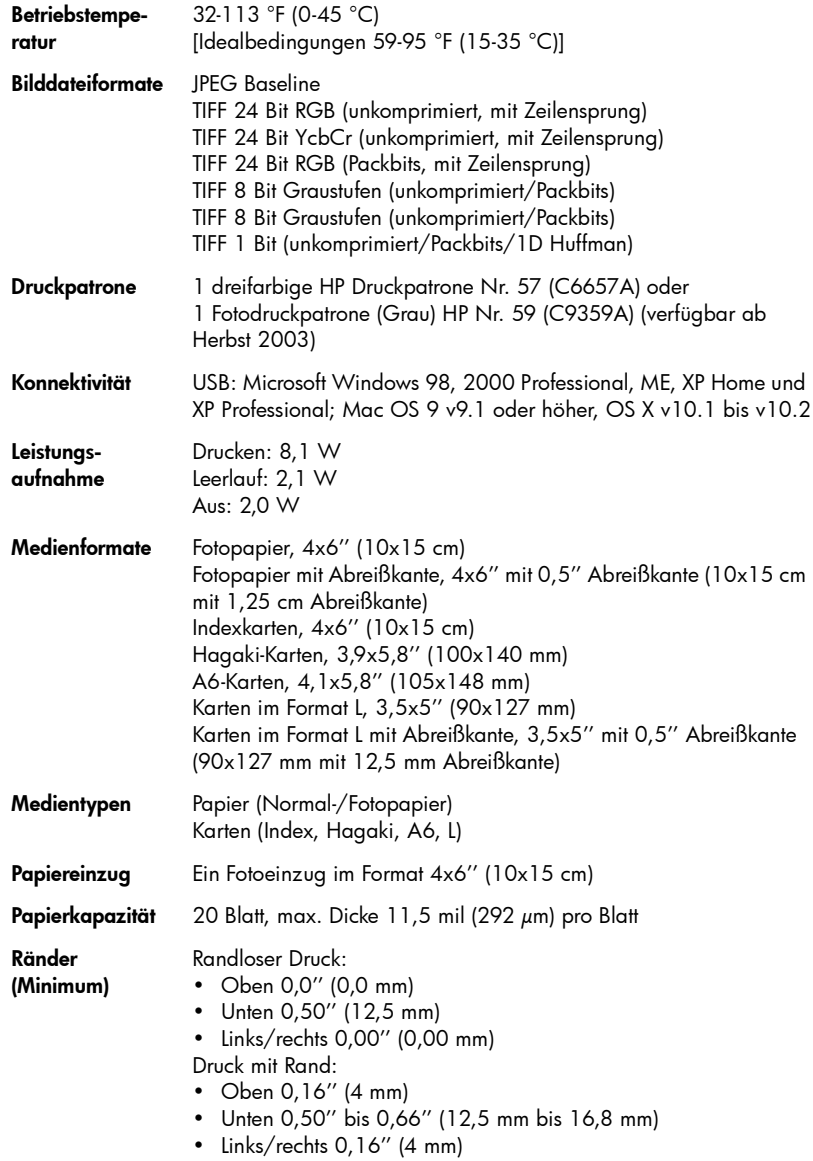

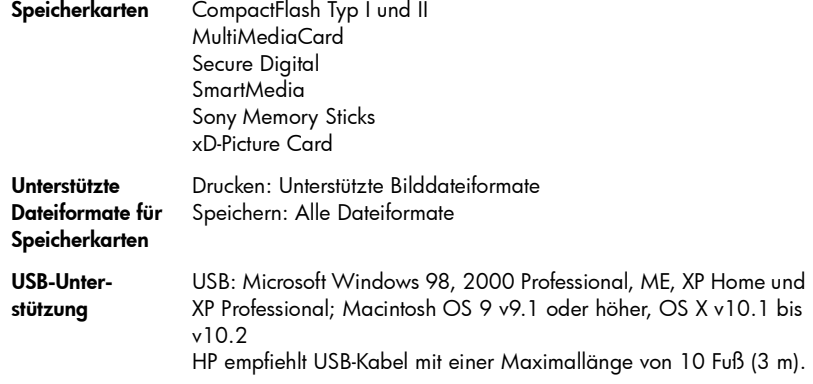

### <span id="page-31-0"></span>Hardware-Services

Wenn Hardwarefehler auftreten sollten, wenden Sie sich bitte an den Händler, bei dem Sie Ihren Drucker erworben haben. Weitere Informationen zur nächstgelegenen Vertriebs- und Service-Niederlassung finden Sie unter www.hp.com/cpso-support/guide/psd/repairhelp.html. Der Service ist im Gewährleistungszeitraum kostenlos. Nach Ablauf der Gewährleistung fallen die entsprechenden Gebühren an. Weitere Informationen zur begrenzten Gewährleistung von HP finden Sie im Abschnitt [Begrenzte Gewährleistung](#page-32-0) auf Seite 30.

### <span id="page-31-1"></span>Software-Services

HP stellt regelmäßig Updates für die Druckersoftware zur Verfügung. Sie können diese Updates über das Internet unter www.hp.com/support herunterladen oder die Software nutzen, die mit dem Drucker geliefert wurde. Updates für die Foto- & Bildbearbeitungssoftware sind nur auf CD verfügbar.

Führen Sie folgende Schritte aus, wenn Sie Softwareupdates erhalten möchten:

- Windows PC Wählen Sie im Menü Start nacheinander die Optionen Programme bzw. Alle Programme und dann Hewlett-Packard und HP Software-Update aus.
- Macintosh Wählen Sie über das Dienstprogramm HP Inkjet Utility Support im Pop-up-Menü aus. Klicken Sie anschließend auf Support.

### <span id="page-32-0"></span>Begrenzte Gewährleistung

Region **Europa**, Naher Osten, Afrika

Softwaregewährleistung 90 Tage

### Druckergewährleistung Ein Jahr

- A. Dauer der begrenzten Gewährleistung
	- 1 Hewlett-Packard (HP) garantiert dem Endkunden, dass die oben aufgeführten HP Produkte während des oben angegebenen Zeitraums nach dem Erwerb des Produktes durch den Kunden fehlerfrei in Material und Verarbeitung sind.
	- 2 Bei Softwareprodukten bezieht sich die begrenzte Gewährleistung von HP nur auf die fehlerfreie Ausführung des Programms. HP garantiert für kein Produkt eine ununterbrochene oder fehlerfreie Funktion.
	- 3 Die begrenzte Gewährleistung von HP erstreckt sich ausschließlich auf Defekte, die bei normaler Verwendung des Produktes entstehen. Die begrenzte Gewährleistung findet in folgenden Fällen keine Anwendung:
		- Unsachgemäße Wartung oder Modifikation,
		- Software, Medien, Teile oder Verbrauchsmaterialien, die von Hewlett-Packard nicht angeboten bzw. unterstützt werden oder
		- Betrieb außerhalb der Produktspezifikationen.
	- 4 Bei HP Druckern beeinträchtigt die Verwendung einer Tintenpatrone eines anderen Herstellers als HP oder einer nachgefüllten Tintenpatrone nicht die Gewährleistung gegenüber dem Kunden oder einen bestehenden Kundendienstvertrag mit HP. Wenn jedoch der Ausfall oder die Beschädigung des Druckers aus der Verwendung einer Tintenpatrone eines anderen Herstellers als HP oder einer nachgefüllten Tintenpatrone resultiert, stellt HP die üblichen Zeit- und Materialkosten für die Reparatur in Rechnung.
	- 5 Wenn HP während der anzuwendenden Garantiefrist für ein bestimmtes Produkt über einen Defekt dieses Produktes informiert wird und das Produkt durch die Garantiebestimmungen von HP abgedeckt ist, kann HP das Produkt nach eigener Wahl entweder reparieren oder umtauschen.
	- 6 Falls HP ein defektes Produkt, das durch die Gewährleistungsbestimmungen von HP abgedeckt ist, je nach vorliegender Sachlage weder reparieren noch umtauschen kann, erstattet HP nach Erhalt der Information über den Defekt innerhalb eines angemessenen Zeitraums den Kaufpreis des Produkts.
	- 7 HP ist erst dann verpflichtet, das Produkt zu reparieren, zu ersetzen oder den Kaufpreis zu erstatten, wenn der Kunde das defekte Produkt an HP zurückschickt.
	- 8 Bei einem Produkt, das von HP im Umtausch gegen ein defektes Produkt an den Kunden gesandt wird, kann es sich entweder um ein neues oder um ein neuwertiges gebrauchtes Produkt handeln, sofern die Funktionalität dieses Produktes mindestens derjenigen des zu ersetzenden Produktes entspricht.
	- 9 HP Produkte können wiederverwendete Teile, Komponenten oder Materialien enthalten, deren Leistung neuen Elementen entspricht.
	- 10 Die begrenzte Gewährleistung von HP ist in allen Ländern gültig, in denen das abgedeckte HP Produkt durch HP vertrieben wird. Verträge über zusätzliche Garantieleistungen, wie z. B. Vor-Ort-Service, können mit autorisierten HP Service-Einrichtungen in den Ländern abgeschlossen werden, in denen das Produkt durch HP oder einen autorisierten Importeur vertrieben wird. Wenn Sie in Europa Telefon-Support benötigen, lesen Sie unter folgender Adresse die Nutzungsbedingungen für den Support in Ihrem Land: www.hp.com/support. Sie können sich auch an Ihren Händler wenden oder Hewlett-Packard unter einer der angegebenen Rufnummern anrufen. Da wir unseren Telefon-Support ständig weiter verbessern, empfehlen wir Ihnen, sich regelmäßig auf unserer Website über unser Angebot zu informieren.
- B. Gewährleistungsbegrenzungen

IM RAHMEN DER VOR ORT GÜLTIGEN RECHTSBESTIMMUNGEN GEWÄHREN HP UND HP ZULIEFERER IM HIN-BLICK AUF HP PRODUKTE KEINERLEI ANDERE GARANTIEN IRGENDEINER ART, WEDER IN AUSDRÜCKLICHER NOCH IN STILLSCHWEIGENDER FORM. HP UND HP ZULIEFERER SCHLIESSEN INSBESONDERE DIE STILLSCHWEI-GENDE GEWÄHRLEISTUNG FÜR MARKTTAUGLICHKEIT, BEFRIEDIGENDE QUALITÄT ODER EIGNUNG FÜR BESTIMMTE ZWECKE AUS.

- C. Haftungsausschlüsse
	- 1 Die Rechte aus dieser Garantieerklärung sind im Rahmen der vor Ort gültigen Rechtsbestimmungen die einzigen und exklusiven Rechte des Kunden.
	- 2 IM RAHMEN DER VOR ORT GÜLTIGEN RECHTSBESTIMMUNGEN, MIT AUSNAHME DER IN DIESER GARAN-TIEERKLÄRUNG AUSDRÜCKLICH FESTGELEGTEN VERPFLICHTUNGEN SIND HP UND HP ZULIEFERER IN KEI-NER WEISE VERANTWORTLICH FÜR DIREKTEN, INDIREKTEN ODER BESONDEREN SCHADEN, NOCH FÜR BEILÄUFIG ENTSTANDENEN SCHADEN ODER FOLGESCHADEN, UNABHÄNGIG DAVON, OB DIESER AUF EINER VERTRAGLICHEN GRUNDLAGE, EINER UNERLAUBTEN HANDLUNG ODER EINER ANDEREN RECHTS-THEORIE BESTEHT UND UNABHÄNGIG DAVON, OB AUF DIE MÖGLICHKEIT SOLCHER SCHÄDEN HINGE-WIESEN WURDE.
- D. Lokale Gesetzgebung
	- 1 Diese Gewährleistungserklärung räumt dem Kunden bestimmte Rechte ein. Zusätzlich dazu kann der Kunde über andere Rechte verfügen, die in jedem Bundesstaat (in den USA), in jeder Provinz (in Kanada) und in jedem Land verschieden sind.
	- 2 Falls diese Gewährleistungserklärung mit den vor Ort gültigen Rechtsbestimmungen nicht übereinstimmt, gilt diese Gewährleistungserklärung als in solchem Maße verändert, dass die Übereinstimmung mit den vor Ort gültigen Rechtsbestimmungen gegeben ist. Im Gültigkeitsbereich dieser rechtlichen Bestimmungen sind möglicherweise bestimmte Haftungsausschlüsse und Beschränkungen dieser Gewährleistungserklärung für den Kunden nicht gültig. So können beispielsweise in manchen Bundesstaaten der Vereinigten Staaten und unter manchen Regierungen außerhalb der Vereinigten Staaten (einschließlich von Provinzen in Kanada) folgende Rechtsvoraussetzungen bestehen:
		- Haftungsausschlüsse und Beschränkungen dieser Gewährleistungserklärung können die gesetzlichen Rechte des Verbrauchers nicht beschränken (beispielsweise in Großbritannien).
		- Die Möglichkeit eines Herstellers, Haftungsausschlüsse oder Beschränkungen festzulegen, wird in anderer Weise eingeschränkt.
		- Dem Kunden werden zusätzliche Garantierechte eingeräumt; die Dauer von stillschweigenden Garantien, die der Hersteller nicht ausschließen kann, wird festgelegt, oder es werden Beschränkungen hinsichtlich der Dauer einer stillschweigenden Garantie ausgeschlossen.
	- 3 FÜR GESCHÄFTSABSCHLÜSSE MIT KUNDEN IN AUSTRALIEN UND NEUSEELAND: DIE GESETZLICHEN RECHTE DES VERBRAUCHERS IM HINBLICK AUF DEN KAUF VON HP PRODUKTEN WERDEN DURCH DIE BEDINGUNGEN IN DIESER GEWÄHRLEISTUNGSERKLÄRUNG NICHT ÜBER DEN GESETZLICHEN RAHMEN HINAUS AUSGESCHLOSSEN, BESCHRÄNKT ODER VERÄNDERT. DIE BESTIMMUNGEN DIESER GEWÄHR-LEISTUNGSERKLÄRUNG VERSTEHEN SICH IM ZUSATZ ZU DEN GESETZLICHEN RECHTEN DES VER-BRAUCHERS.

### <span id="page-33-0"></span>Sicherheitsbestimmungen

Beachten Sie stets die grundlegenden Sicherheitsvorkehrungen, um bei Verwendung dieses Produkts das Risiko von Verletzungen durch Feuer oder Elektroschock zu vermeiden.

Warnung! Halten Sie den Drucker zum Schutz gegen Feuer und Elektroschocks stets trocken.

Warnung! Es besteht die Gefahr potenzieller Elektroschocks.

- Lesen Sie alle Anweisungen auf dem *HP Photosmart Setup-Poster*.
- Verwenden Sie nur geerdete Netzsteckdosen, um das Gerät mit Strom zu versorgen. Wenn Sie nicht wissen, ob eine Steckdose geerdet ist, lassen Sie dies von einem qualifizierten Elektriker prüfen.
- Beachten Sie alle am Produkt angebrachten Warnungen und Anweisungen.
- Ziehen Sie vor Reinigen des Geräts den Netzstecker.
- Installieren oder verwenden Sie dieses Gerät nicht in der Nähe von Wasser, oder wenn Sie selbst durchnässt sind.
- Installieren Sie das Gerät sicher auf einer stabilen Oberfläche.
- Installieren Sie das Gerät an einem geschützten Standort, an dem niemand über das Netzkabel stolpern kann und das Netzkabel nicht beschädigt werden kann.
- Wenn das Gerät nicht normal arbeitet, lesen Sie die Fehlerbehebungsinformationen in der Online-Hilfe zum HP Photosmart Series Drucker.
- Das Gerät enthält keine vom Benutzer zu wartenden Teile. Wenden Sie sich an qualifiziertes Kundendienstpersonal.
- Arbeiten Sie in einem gut belüfteten Raum.

### <span id="page-34-0"></span>Hinweise zum Umweltschutz

Hewlett-Packard Company fühlt sich dem Umweltschutz sehr verpflichtet.

### <span id="page-34-1"></span>Umweltschutz

Der Drucker wurde so konzipiert, dass er möglichst umweltverträglich ist. Weitere Informationen zum Engagement von HP hinsichtlich des Umweltschutzes finden Sie unter www.hp.com/hpinfo/globalcitizenship/environment/index.html.

### <span id="page-34-2"></span>Ozonausstoß

Dieses Gerät stößt keine nachweisbaren Mengen Ozon (O3) aus.

### <span id="page-34-3"></span>Energieverbrauch

Der Energieverbrauch reduziert sich beim ENERGY STAR® Modus erheblich. Dadurch werden natürliche Ressourcen geschont und Kosten gespart. Auf die Leistung des Geräts hat dies keinen Einfluss. Dieses Produkt ist für ENERGY STAR zertifiziert. Dabei handelt es sich um ein freiwilliges Programm, in dessen Rahmen möglichst Energie sparende Geräte entwickelt werden.

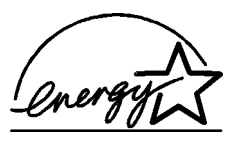

ENERGY STAR ist in den USA ein eingetragenes Warenzeichen. Als ENERGY STAR Partner hat Hewlett-Packarddieses Produkt gemäß den ENERGY STAR Richtlinien für Energieeffizienz zertifiziert. Weitere Informationen hierzu finden Sie unter www.energystar.gov.

### <span id="page-34-4"></span>Papier

Für dieses Gerät kann Recycling-Papier gemäß DIN 19309 verwendet werden.

### <span id="page-34-5"></span>Kunststoff

Kunststoffteile über 24 Gramm werden gemäß internationalen Standards gekennzeichnet. Wenn der Drucker nicht mehr eingesetzt werden kann, sind die Kunststoffteile dadurch leichter für das Recycling erkennbar.

### <span id="page-34-6"></span>Datenblätter zur Materialsicherheit

Datenblätter zur Materialsicherheit (MSDS = Material Safety Data Sheets) erhalten Sie über die HP Website unter www.hp.com/go/msds. Kunden ohne Internetzugang sollten sich an den HP Support wenden.

### <span id="page-35-0"></span>Recyclingprogramm

HP bietet in vielen Ländern eine wachsende Anzahl von Rückgabe- und Recyclingprogrammen. Weltweit stehen außerdem Partner mit einigen der größten Recyclingcenter für Elektronikteile zur Verfügung. HP spart Ressourcen, indem einige der populärsten Produkte wieder verkauft werden.

Dieses HP Produkt enthält bleihaltiges Lötmittel. Daher ist eine spezielle Entsorgung erforderlich.

### <span id="page-35-1"></span>Wichtige Hinweise und Bestimmungen

For regulatory identification purposes, your product is assigned a Regulatory Model Number. The Regulatory Model Number for your product is SDGO-0314. This regulatory number should not be confused with the marketing name (hp photosmart 140 series printer) or product number (Q3025A).

### Australia EMC statement

This equipment complies with Australian EMC requirements.

### Canada EMC statement

Le présent appareil numérique n'émet pas de bruit radioélectrique dépassant les limites applicables aux appareils numériques de la classe B prescrites dans le Règlement sur le brouillage radioélectrique édicté par le ministère des Communications du Canada.

This digital apparatus does not exceed the Class B limits for radio noise emissions from digital apparatus set out in the Radio Interface Regulations of the Canadian Department of Communications.

### <span id="page-36-0"></span>Warenzeichen und Copyright-Informationen

© Copyright 2003 Hewlett-Packard Company

Alle Rechte vorbehalten. Kein Teil dieser Dokumentation darf ohne vorherige schriftliche Genehmigung von Hewlett-Packard kopiert, reproduziert oder in eine andere Sprache übersetzt werden.

Änderungen vorbehalten. Hewlett-Packard übernimmt keine Haftung für Fehler in dieser Dokumentation oder für Folgeschäden, die auf die Bereitstellung, Leistung oder Verwendung dieses Materials zurückzuführen sind.

HP, das HP Logo und Photosmart sind Eigentum von Hewlett-Packard.

Das Secure Digital Logo ist ein Warenzeichen von SD Association.

Microsoft und Windows sind eingetragene Warenzeichen der Microsoft Corporation.

CompactFlash, CF und das CF Logo sind eingetragene Warenzeichen der CompactFlash Association (CFA).

Sony Memory Stick und Sony Memory Stick Duo sind Warenzeichen oder eingetragene Warenzeichen der Sony Corporation.

MultiMediaCard ist ein Warenzeichen der Infineon Technologies AG Germany und wurde für die MMCA (MultiMediaCard Association) lizenziert.

SmartMedia ist ein Warenzeichen der Toshiba Corporation.

xD-Picture Card ist ein Warenzeichen von Fuji Photo Film Co., Ltd., Toshiba Corporation und Olympus Optical Co., Ltd.

Mac, das Mac Logo und Macintosh sind eingetragene Warenzeichen von Apple Computer, Inc.

Pentium ist ein eingetragenes Warenzeichen der Intel Corporation.

Alle übrigen Marken und Produkte sind Warenzeichen oder eingetragene Warenzeichen der jeweiligen Eigentümer.

Die im Drucker verwendete Software basiert auf der Arbeit der Independent JPEG Group.

Das Copyright für bestimmte Fotos in diesem Dokument ist im Besitz der ursprünglichen Eigentümer.

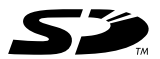

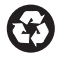

Gedruckt auf umweltfreundlichem Papier Printed in Germany, 5/03

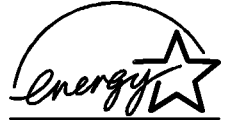

ENERGY STAR ist in den USA ein eingetragenes Warenzeichen. Als ENERGY STAR Partner hat Hewlett-Packard dieses Produkt gemäß den ENERGY STAR Richtlinien für Energieeffizienz zertifiziert.

www.hp.com © 2003 Hewlett-Packard Company

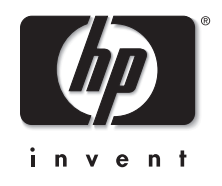

v1.1.1